# UNIVERSIDADE FEDERAL TECNOLÓGICA FEDERAL TECNOLÓGICA DO PARANÁ

Multicampus Cornélio Procópio e Londrina Programa de Pós-Graduação em Ensino de Ciências Humana, Sociais e da Natureza

# LARISSA FERNANDES

# GUIA-DIDÁTICO: PRIMEIROS PASSOS DA PROGRAMAÇÃO NO OPENSPACE3D

Londrina 2023

# LARISSA FERNANDES

# GUIA-DIDÁTICO: PRIMEIROS PASSOS DA PROGRAMAÇÃO NO OPENSPACE3D

# DIDACTIC GUIDE: FIRST STEPS OF PROGRAMMING IN OPENSPACE3D

Produto educacional apresentada como requisito parcial à obtenção do título de Mestre em Ensino de Ciências Humanas, Sociais e da Natureza, do Programa de Mestrado em Ensino, da Universidade Tecnológica Federal do Paraná. Orientador: Prof. Dr. Eduardo Figueiras Damasceno

> Londrina 2023

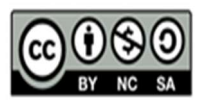

Esta licença permite que outros remixem, adaptem e criem a partir do<br>
trabalho para fins não comerciais, desde que atribuam o devido crédito e<br>
que licenciem as novas criações sob termos idênticos.<br>
Conteúdos elaborados po trabalho para fins não comerciais, desde que atribuam o devido crédito e que licenciem as novas criações sob termos idênticos.

não são cobertos pela licença.

https://creativecommons.org/licenses/by-nc-sa/4.0/deed.pt

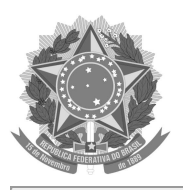

Ministério da Educação Universidade Tecnológica Federal do Paraná **Campus Londrina** 

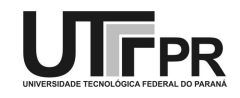

**LARISSA FERNANDES** 

#### REVISÃO SISTEMÁTICA SOBRE LABORATÓRIOS VIRTUAIS PARA ENSINO DE MICROBIOLOGIA

Trabalho de pesquisa de mestrado apresentado como requisito para obtenção do título de Mestra Em Ensino De Ciências Humanas, Sociais E Da Natureza da Universidade Tecnológica Federal do Paraná (UTFPR). Área de concentração: Ensino, Ciências E Novas Tecnologias.

Data de aprovação: 31 de Março de 2023

Eduardo Filgueiras Damasceno, - Universidade Tecnológica Federal do Paraná

Armando Paulo Da Silva, - Universidade Tecnológica Federal do Paraná

Dra. Luciana Fernandes De Oliveira, Doutorado - Instituto Federal de Educação, Ciência e Tecnologia do Paraná (Ifpr)

Sara Tatiana Moreira, - Universidade Tecnológica Federal do Paraná

Documento gerado pelo Sistema Acadêmico da UTFPR a partir dos dados da Ata de Defesa em 31/03/2023.

# Guia didático:

Este guia didático demonstra o passo a passo de como usar o OpenSpace3D. Baseado no livro de Bastien Bourineau.

## DEFININDO A PLATAFORMA

É uma plataforma de desenvolvimento, acessível, desenvolvida pelo grupo I-Maginer, na qual pessoas sem conhecimento de programação, podem criar aplicações de Realidade Virtual e Aumentada. A criação é possível por meio do método de programação visual. OpenSpace3D é desenvolvido a partir da linguagem Scol, modular e escalável e distribuído sob Licença LGPL.

Ele tem uma multiplicidade de funções pré-programadas para criar aplicações:

- Para Realidade Aumentada
- Para Realidade Virtual
- Para passeio/tour virtual
- Para jogos digitais (sérios ou de entretenimento)
- Para objetos ligados ou robôs com Raspberry pi ou ArduinoO

Nosso guia didático tem foco em como preparar uma aula com o passeio virtual.

# Licença de Uso

O OpenSpace3D é um software "Livre", isso é, respeita as liberdades do usuário. Por ser "Livre" ele preenche as seguintes condições:

- Liberdade de utilização do software para qualquer finalidade
- Liberdade para adaptar e estudar o código fonte
- Liberdade para redistribuir cópias
- Liberdade para divulgar os seus melhoramentos ao público

 OpenSpace3D também permite a comercialização das aplicações feitas com ele.

# A interface do OpenSpace3D:

É constituída por quatro áreas principais.

À esquerda, a área de recursos que contém a árvore de cenas e a lista de recursos do projeto, à direita, a área de edição 3D que lhe permite alterar a cena 3D.

Na parte inferior, a área de edição de funções também chamada área de edição PlugITs, que lhe permite criar a interatividade do projeto, e sob a área de edição de funções, a área da interface de exibição dos logs (figuro 1).

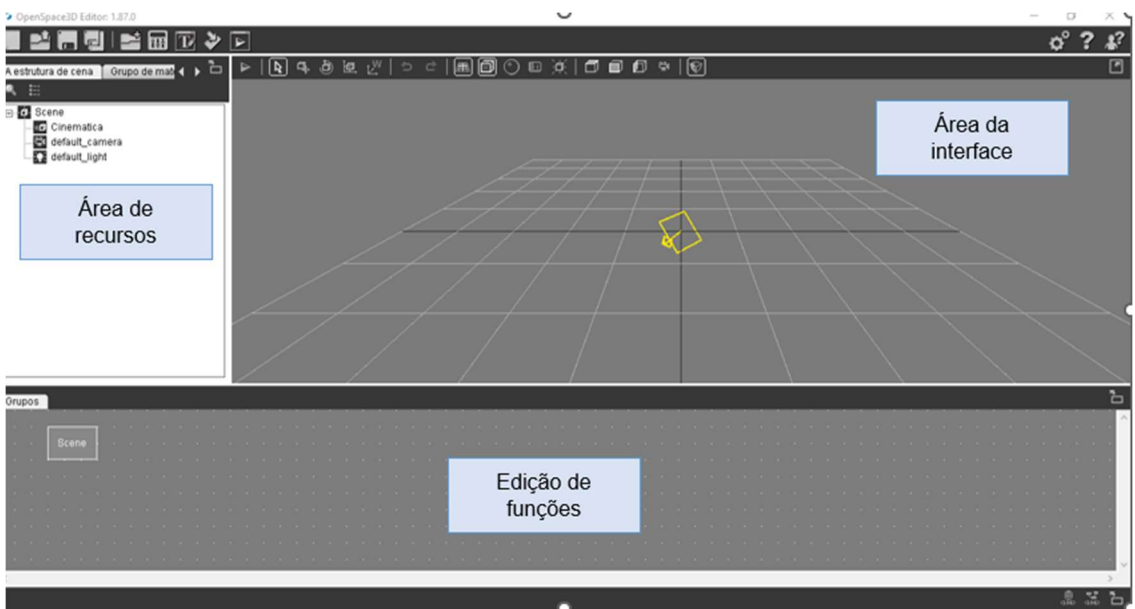

Figura 1: layout do OpenSpace3D

# PASSO A PASSO:

Primeiramente fazer o Dowland do programa no site: https://www.openspace3d.com/support/download/, sempre que possível realizar o Dowland da versão portátil mais recente, de 64 bits, vale enfatizar que o programa demora para realizar o Dowland completo. Após isso o usuário precisa permitir que o programa seja executado mesmo correndo período de danificar o disco rígido.

Também realize o Dowland do programa de modelagem 3D, o Blender, por meio do site: https://www.blender.org/download/.

Fonte: Autores (2023).

Após essas ações clicar no ícone do OpenSpace3D para dar início a montagem do seu projeto.

Ao abrir o programa, OpenSpace3D, o primeiro passo é iniciar ativando o login. Clicar no ícone, do meio, com o botão esquerdo, o ícone deve ficar branco (figura 2).

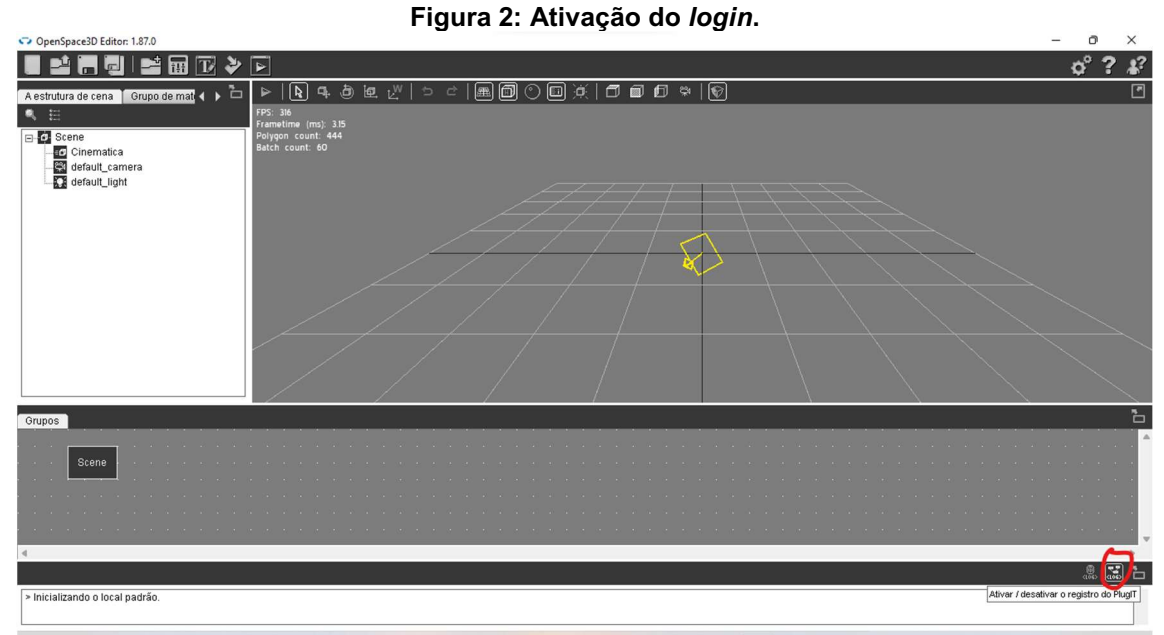

Fonte: Autores (2023).

Em seguida realizar a configuração do projeto, clicar em "Parâmetros do projeto" e descrever as partes principais (figura 3 e 4):

- Nome
- Descrição do projeto
- Autor
- E-mail

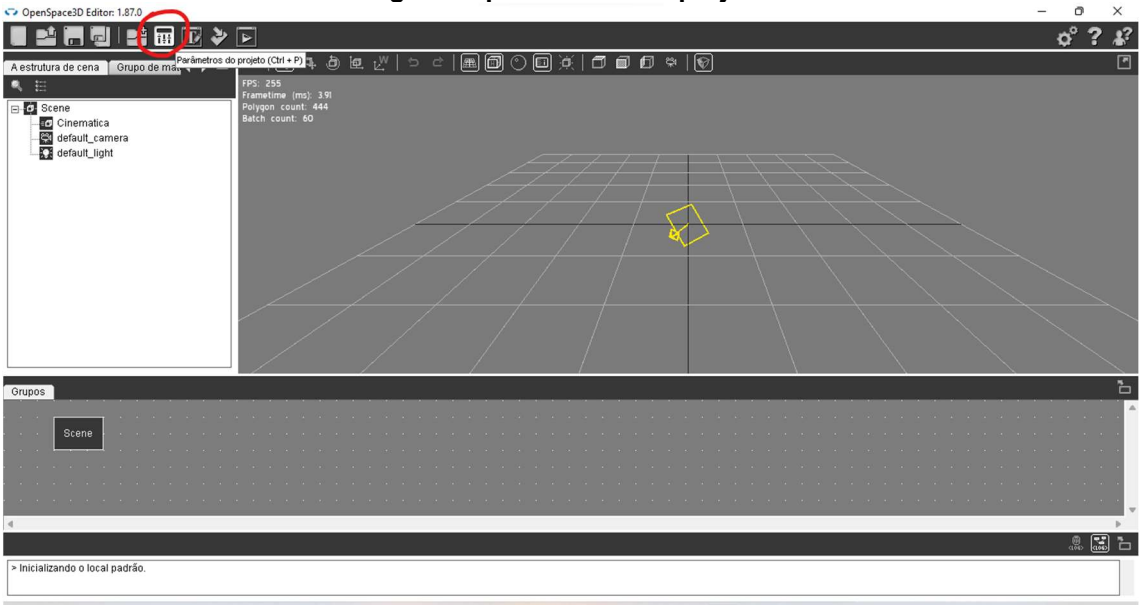

Figura 3: parâmetros do projeto.

Fonte: Autores (2023).

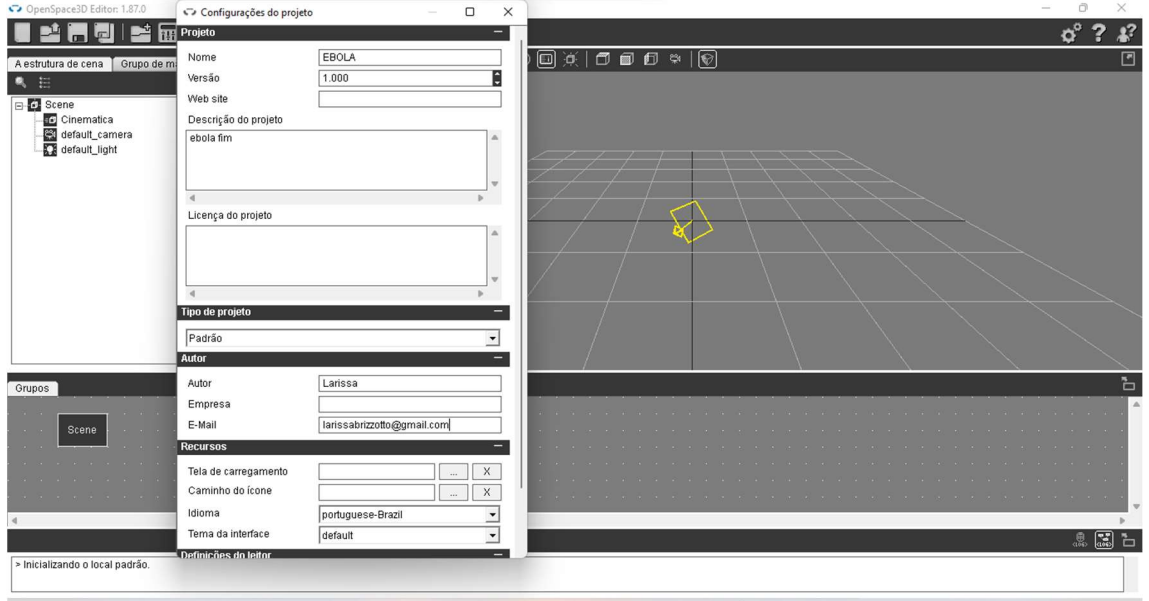

Figura 4: descrição do projeto.

Fonte: Autores (2023).

Na "Área de recursos" em "Estrutura de cena", clicar com o botão direto em "Scene", clicar em "adicionar objeto" (figura 5). Na caixa "Importação de objeto: scene", clicar em PRÓXIMO (figura 6). Após isso clicar em sequência ASSETS > PRIMITIVES→ PRIM-PLANE.MESH→ OPEN→ PRÓXIMO→ IMPORTAÇÃO (figura 7 a 10).

Figura 5: adicionar objeto.

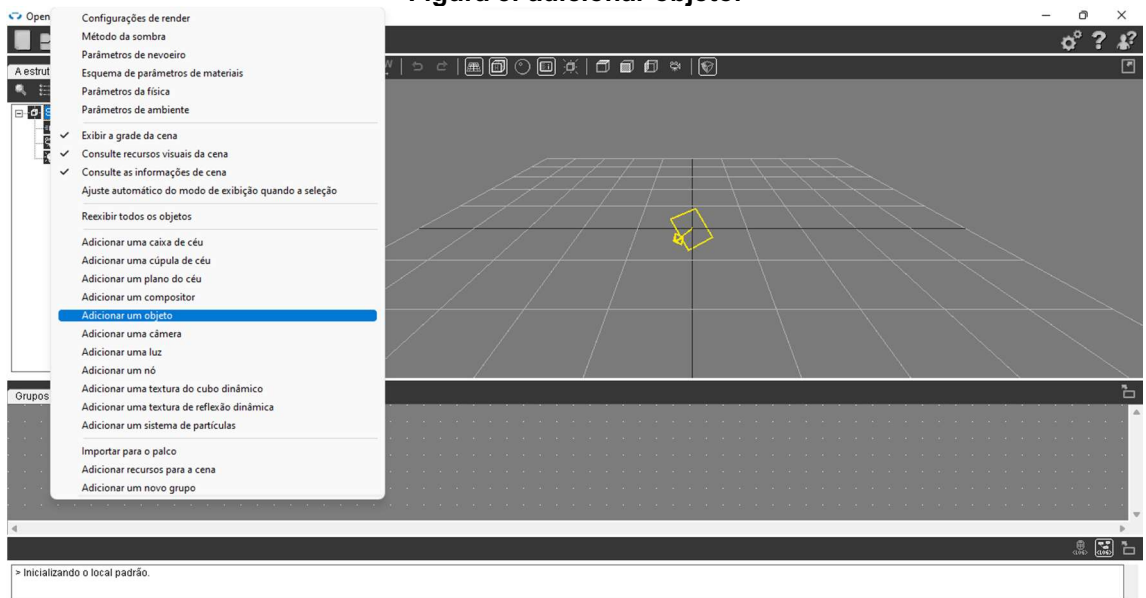

Fonte: Autores (2023).

### Figura 6: importação do objeto.

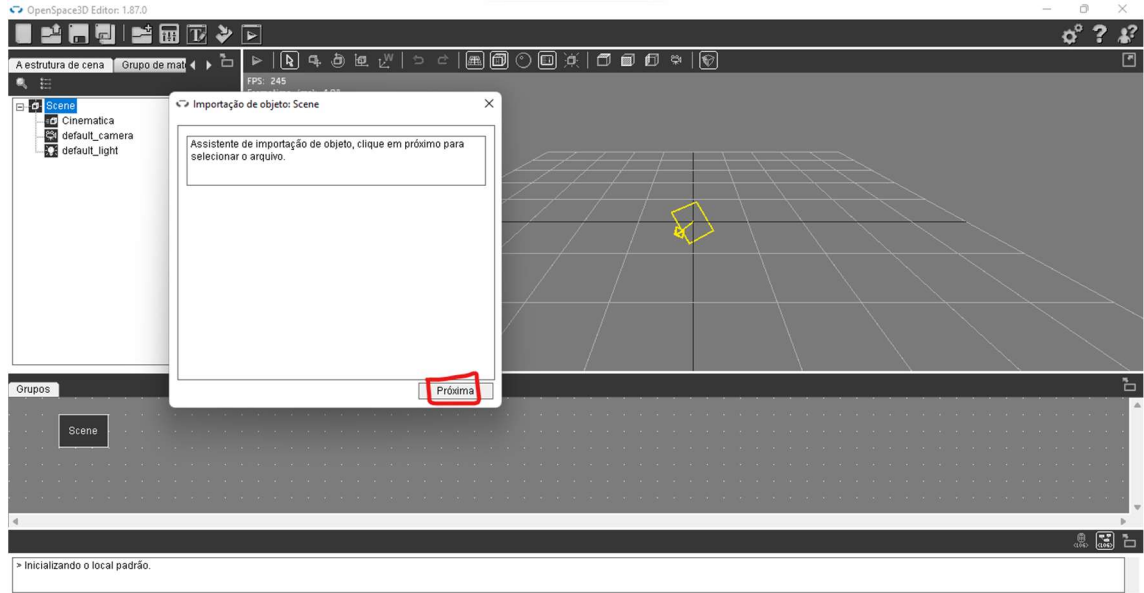

Fonte: Autores (2023).

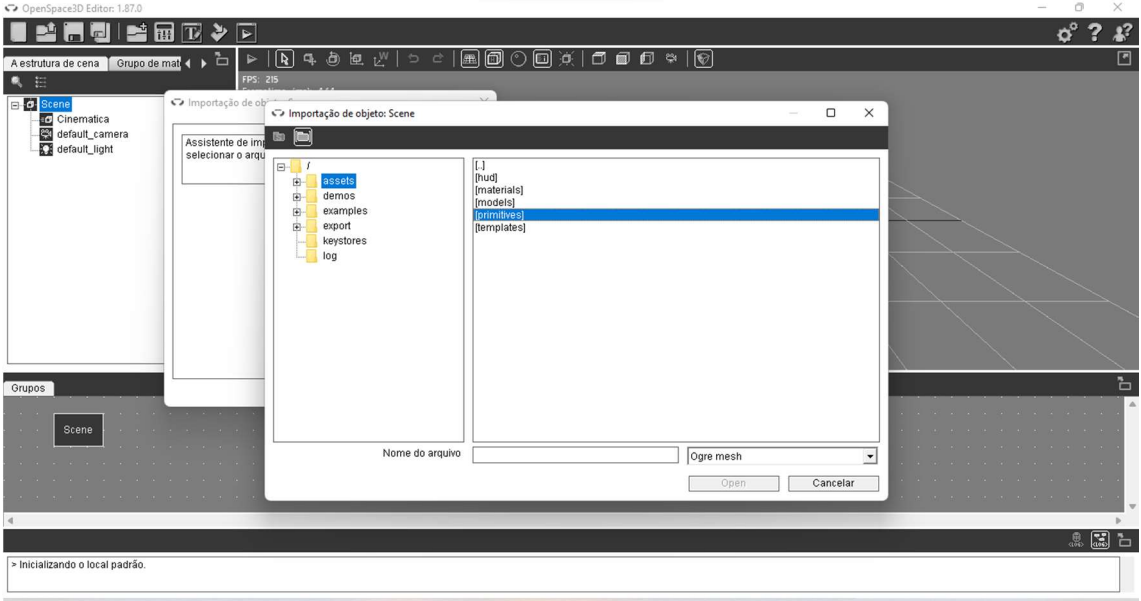

Figura 7: importação do objeto "primitives".

Fonte: Autores (2023).

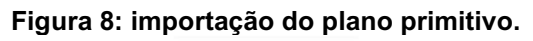

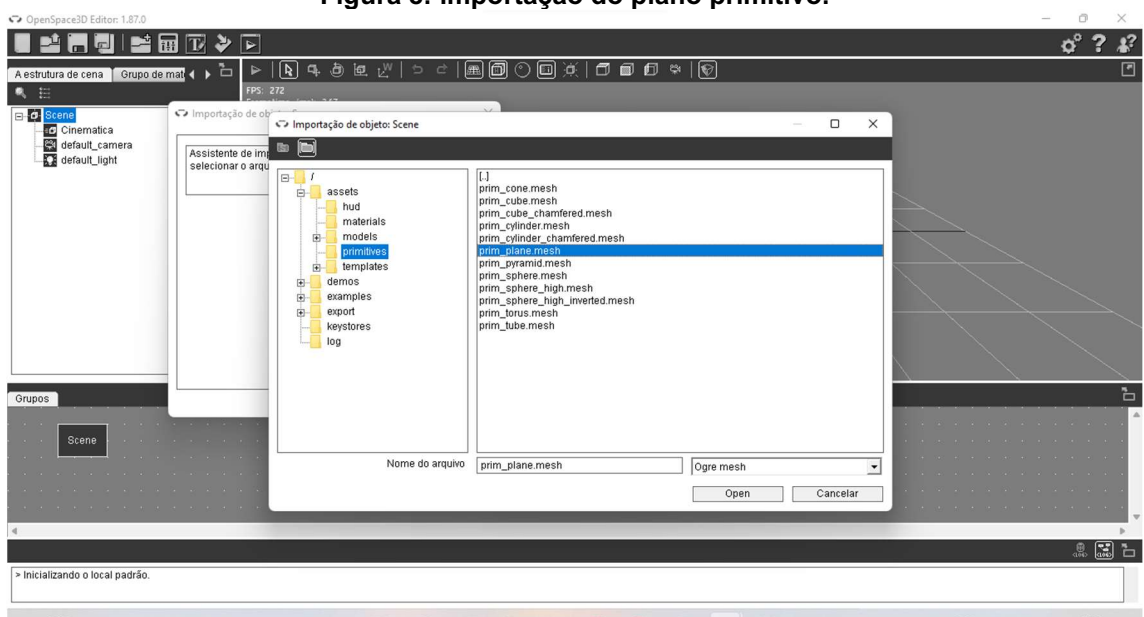

Fonte: Autores (2023).

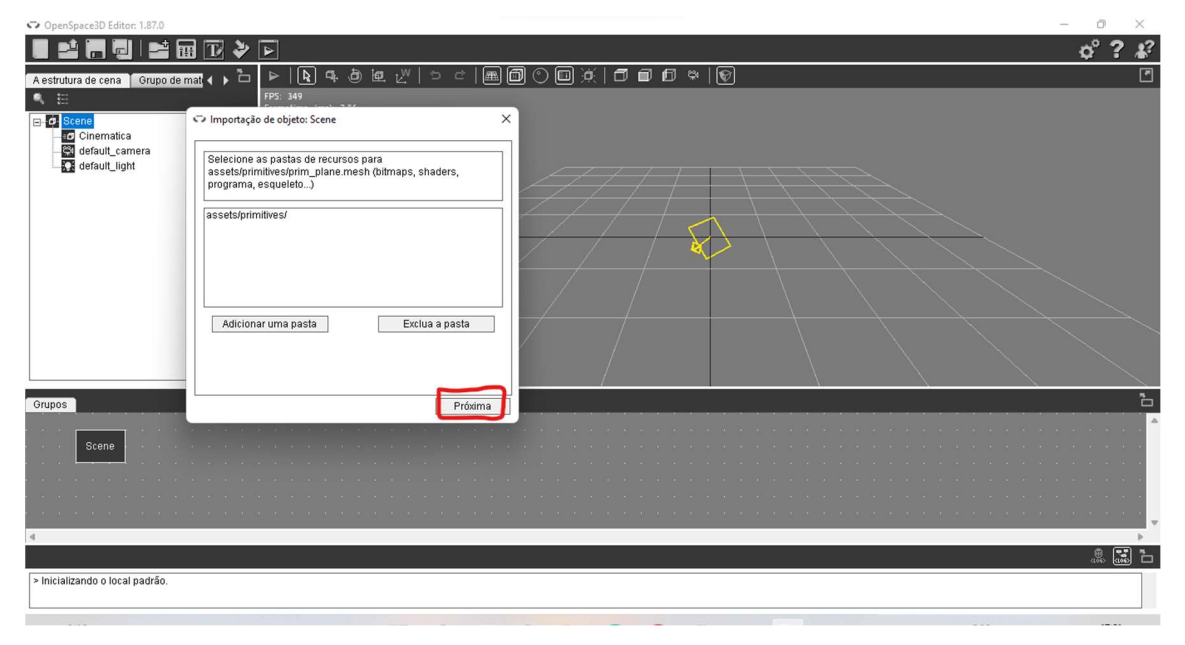

#### Figura 9: importação do objeto para cena.

Fonte: Autores (2023).

#### Figura 10: importação.

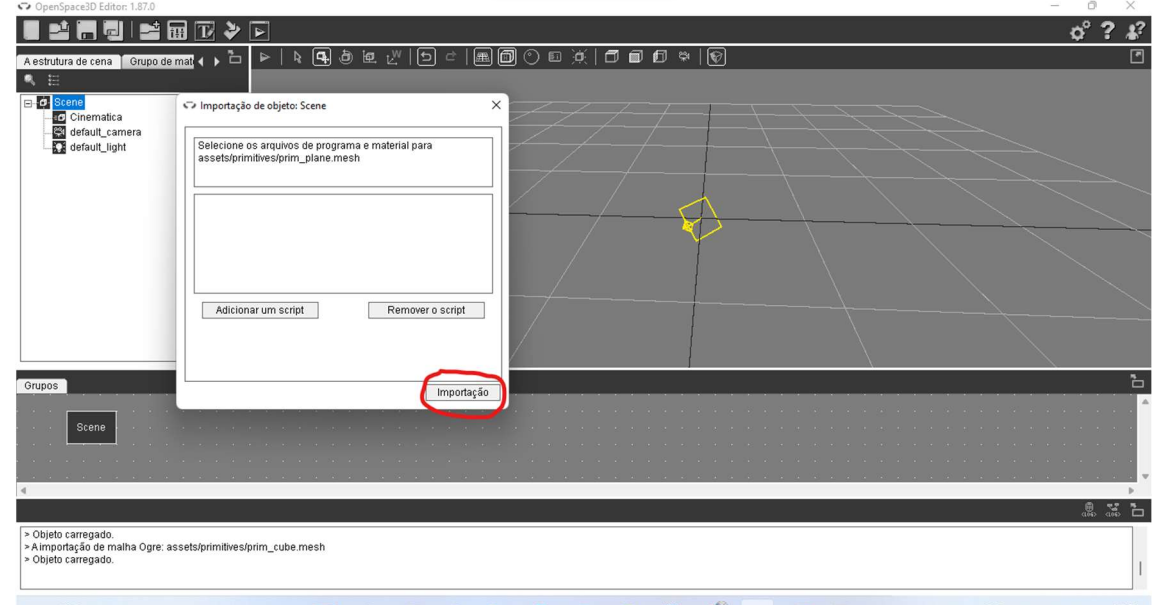

Fonte: Autores (2023).

Em "Estrutura de cena", clicar com o botão direto em "prim-plane", escolher a opção "ajuste de escala" (figura 11). Ajustar as dimensões, X=10.00000 e Z=10.00000 (figura 12).

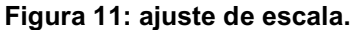

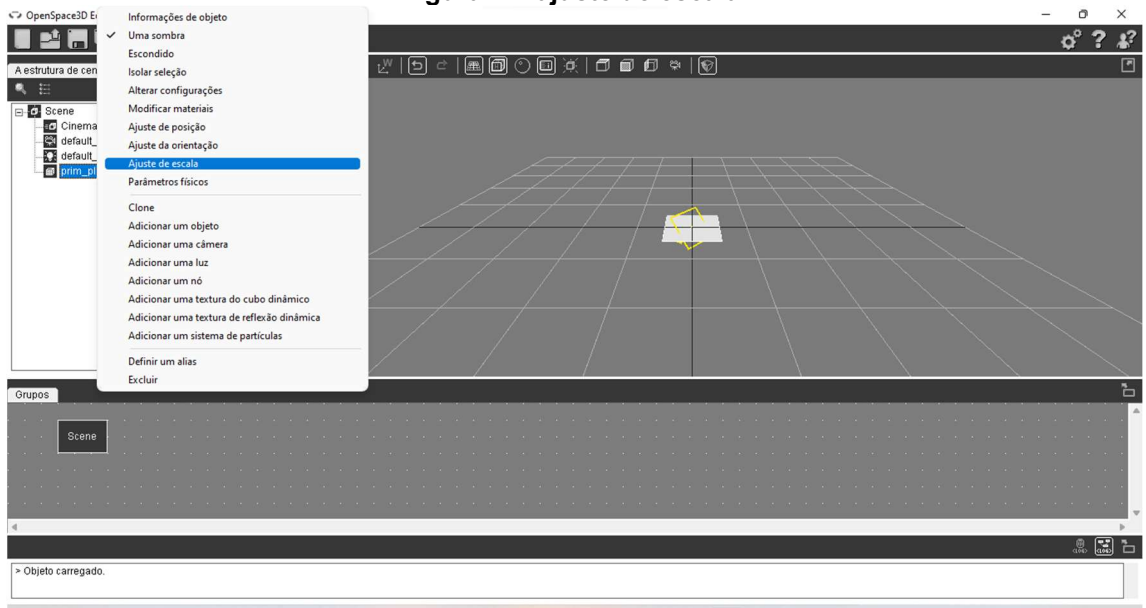

Fonte: Autores (2023).

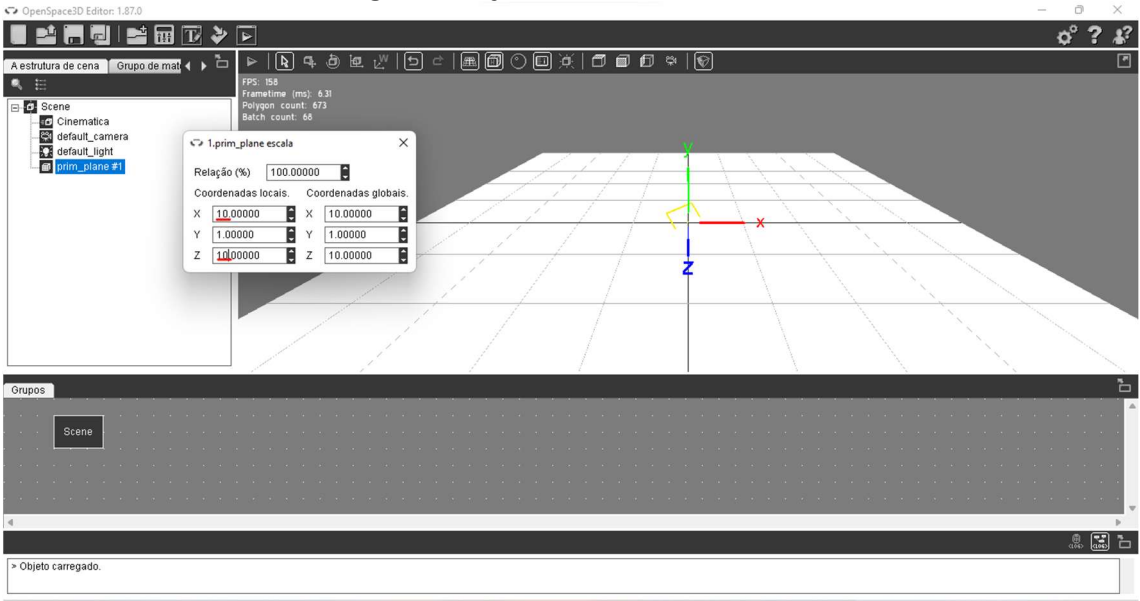

Figura 12: ajuste dos eixos X, Y e Z.

Para importar arquivo vá para o Blender, abra uma modelagem em 3D, de sua preferência. Clique em sequência: ARQUIVO->EXPORT->COLLADA (figura 13). Escolher uma pasta para exportação, clicar em "exportar COLLADA" (figura 14). Para exportação o arquivo necessariamente precisa estar em (.dae).

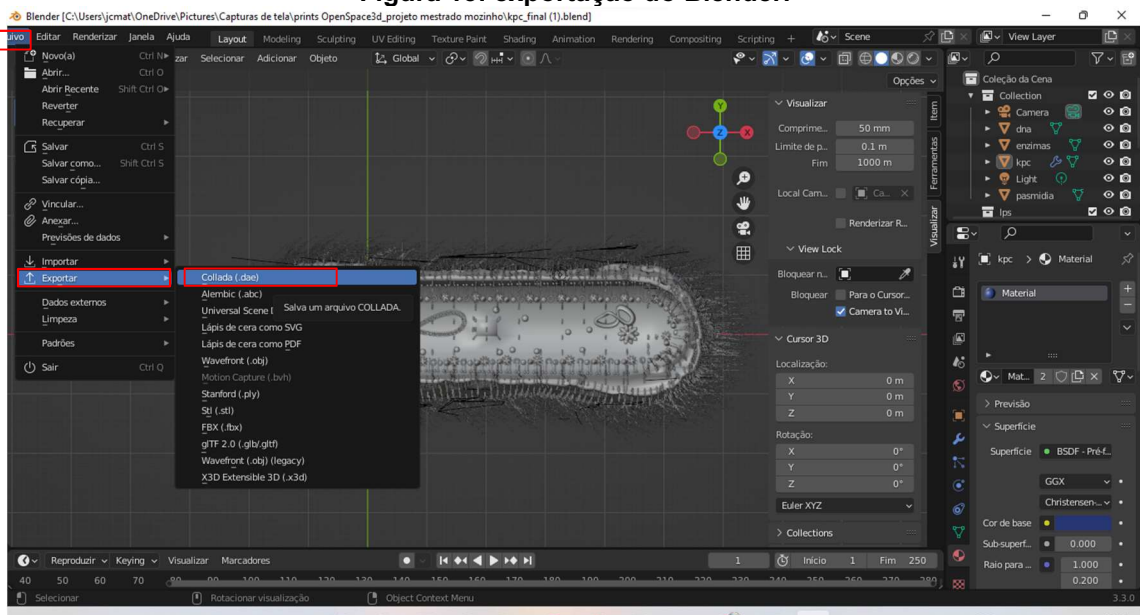

Figura 13: exportação do Blender.

Fonte: Autores (2023).

#### Figura 14: exportar COLLADA.

|                                              |                                      | & Blender [C:\Users\jcmat\OneDrive\Pictures\Capturas de tela\prints OpenSpace3d_projeto mestrado mozinho\kpc_final (1).blend] |                                                                                                    |                                           | o<br>×                                                  |
|----------------------------------------------|--------------------------------------|----------------------------------------------------------------------------------------------------|----------------------------------------------------------------------------------------------------|-------------------------------------------|---------------------------------------------------------|
|                                              |                                      |                                                                                                    | uivo Editar Renderizar Janela Ajuda I avout Modeling Sculpting LIV-Editing Texture-Paint Shading Animation Rendering Composition Scripting + | $k \sim$ Scene<br>$\triangle$ rD $\times$ | $\mathbf{B}\times$<br>I View Layer                      |
| $\pm 2 \times$ <b>II</b> . Modo de obje      | Visualização de arquivos do Blender  |                                                                                                    |                                                                                                    | $\Box$<br>$\times$<br>-                   | $\nabla \times \mathbb{E}^{\bullet}$                    |
| ▉₽⋾₽€                                        | $\vee$ Volumes                       | 22<br>$\mathbb{P}^{\circ}$                                                                                                    | C:\Users\jcmat\OneDrive\Pictu3d_projeto mestrado mozinho\<br>م ا                                                                             | 烧<br>88                                   | da Cena<br>200<br>ection                                |
| Ortográfica do To<br>D.<br>(1) Coleção da Co | Novo volume (C:)                     | Nome                                                                                                    | <b>v</b> Date Modified<br>Tamanho                                                                                                    | Predefinições de operadores               | $\circ$ $\circ$<br>R<br>Camera                          |
| <b>10 Centimeters</b><br>$\odot$             | Windows (D:)<br>LENOVO (E:)          | sequência de fotos blender                                                                                                    | <b>Today 19:37</b>                                                                                                    | Princi Geom Arm Anim Extra                | ♡<br>$\circ$ $\circ$<br>dna                             |
|                                              | $\mathbf{H}$ UTFPR (F:)              | sequência de fotos openspace                                                                                                  | Today 19:26                                                                                                    | Somente a seleção                         | ಿಧ್<br>$\circ$ 0<br>enzimas<br>19 T<br>$\circ$ 0<br>kpc |
| $\frac{1}{2}$                                | $\cdots$                             |                                                                                                    |                                                                                                    | Incluir crianças                          | $\odot$<br>$\circ$ $\circ$<br>Light                     |
| $\Theta$                                     | $\vee$ Sistema                       |                                                                                                    |                                                                                                    | Incluir armações                          | ಿರ<br>$\circ$ $\circ$<br>pasmidia                       |
|                                              | A Home                               |                                                                                                    |                                                                                                    | Incluir chaves de f.                      | 200                                                     |
| $\Box$                                       | Area de Trabalho                     |                                                                                                    |                                                                                                    | L' Global Orientation                     |                                                         |
| ۰                                            | <b>ii</b> Documents                  |                                                                                                    |                                                                                                    | Aplicar                                   | > © Material<br>☆                                       |
| $\mathcal{L}_{\mathbb{C}}$                   | $\downarrow$ , Downloads<br>D Música |                                                                                                    |                                                                                                    | Eixo - Para fren. X Y Z X Y Z             | terial                                                  |
|                                              | Imagens                              |                                                                                                    |                                                                                                    | Eixo - Para cima X Y Z X Y Z              | $\frac{+}{-}$                                           |
| Þ                                            | Videos                               |                                                                                                    |                                                                                                    |                                           |                                                         |
| ð                                            | F Fontes<br><b>CD</b> OneDrive       |                                                                                                    |                                                                                                    | <b>R</b> Texture Options                  |                                                         |
|                                              | and .                                |                                                                                                    |                                                                                                    | Copiar                                    | at $2$ $\bigcirc$ $\bigcirc$ $\times$<br>$\sqrt{2}$     |
|                                              | $\vee$ Favoritos                     |                                                                                                    |                                                                                                    | UV Only Selected Map                      | são                                                     |
|                                              | $+$<br>Adicionar favorito            |                                                                                                    |                                                                                                    |                                           | mcie                                                    |
|                                              |                                      |                                                                                                    |                                                                                                    |                                           | icie · BSDF - Pré-f                                     |
|                                              | $\vee$ Recent                        |                                                                                                    |                                                                                                    |                                           |                                                         |
|                                              | $\mathsf{x}$<br>sequência de fotos   |                                                                                                    |                                                                                                    |                                           | GGX                                                     |
|                                              | $\downarrow$ Downloads<br>ma:        |                                                                                                    |                                                                                                    | Executa o arquivo selecionado             | Christensen v ·                                         |
|                                              |                                      |                                                                                                    |                                                                                                    | Atalho: Enter                             | lase •                                                  |
| Reproduzir v Kevi<br>$\bullet$               |                                      | kpc_fina (1).dae                                                                                                    | $- +$                                                                                                    | Exportar COLLADA<br>Cancelar              | 0.000<br>$erf_{\text{max}} = 0$                         |
| 60<br>50<br>70                               | n <sub>n</sub><br>$00 -$             |                                                                                                    | <u>חגר חבר חבר חוב מחב החד הפו חדו האו האו האו חבו חבו הוו החג</u>                                                                           | $250 -$<br>$270-$<br><b>229 J R8</b>      | $\bullet$ $\bullet$<br>1.000<br>0.200<br>. .            |
| Selecionar                                   | Rotacionar visualização              | <b>C</b> Object Context Menu                                                                                                  |                                                                                                    |                                           | 3.3.0                                                   |

Fontes: Autores (2023).

Novamente no OpenSpace3D, em "estrutura de cena", clicar com o botão direto em SCENE e escolher a opção "importação para o palco" (figura 15). Clicar na opção "Formatos de arquivo padrão" (figura 16), escolher o arquivo que deseja, lembre-se deve ser no formado (.dae). Clicar em sequência: ABRIR-> PRÓXIMO (figura 17 e 18), então esperar a "Conversão de arquivo" (figura 19), clicar em

PRÓXIMO (figura 20), selecionar a primeira linha e clicar em PRÓXIMO (figura 21).

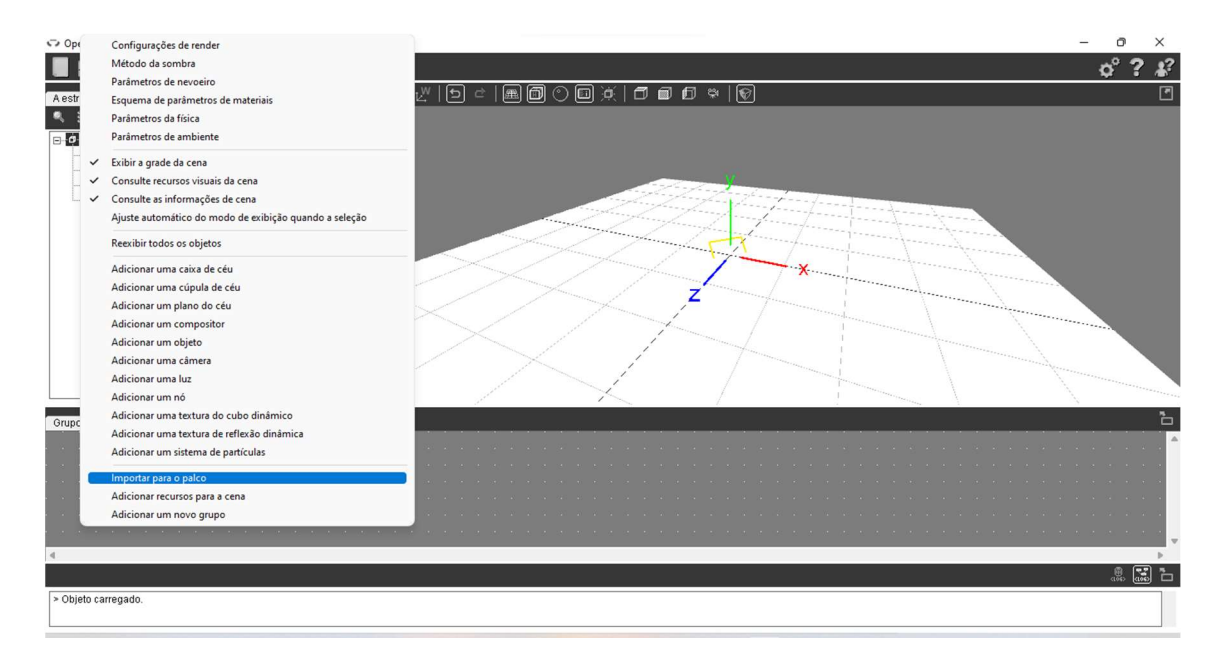

Figura 15: importação para o palco.

Fonte: Autores (2023).

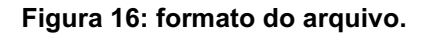

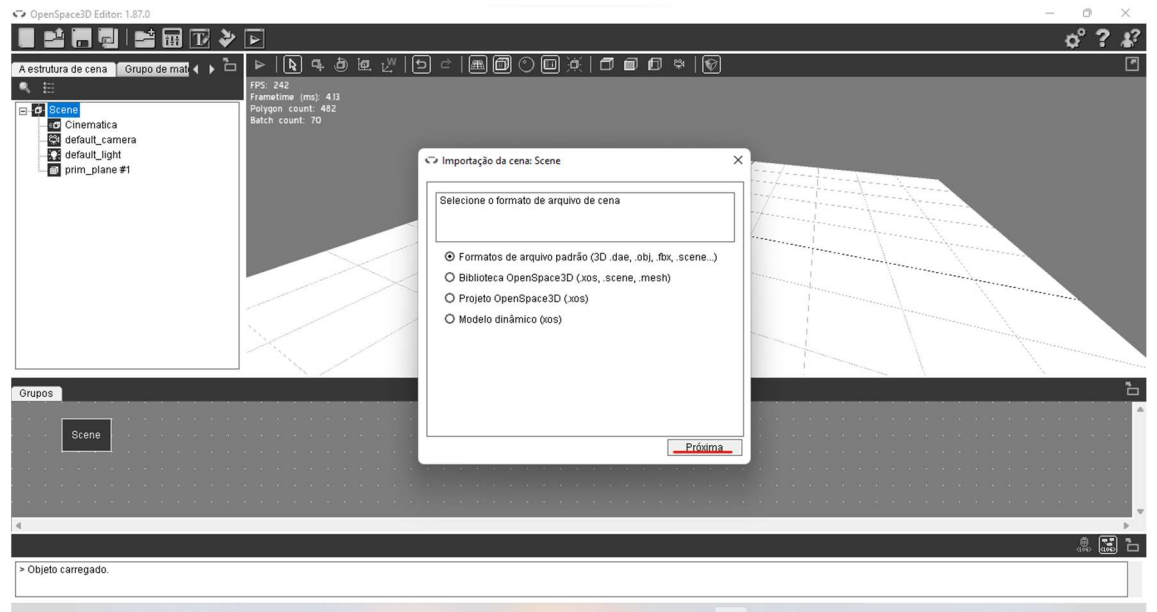

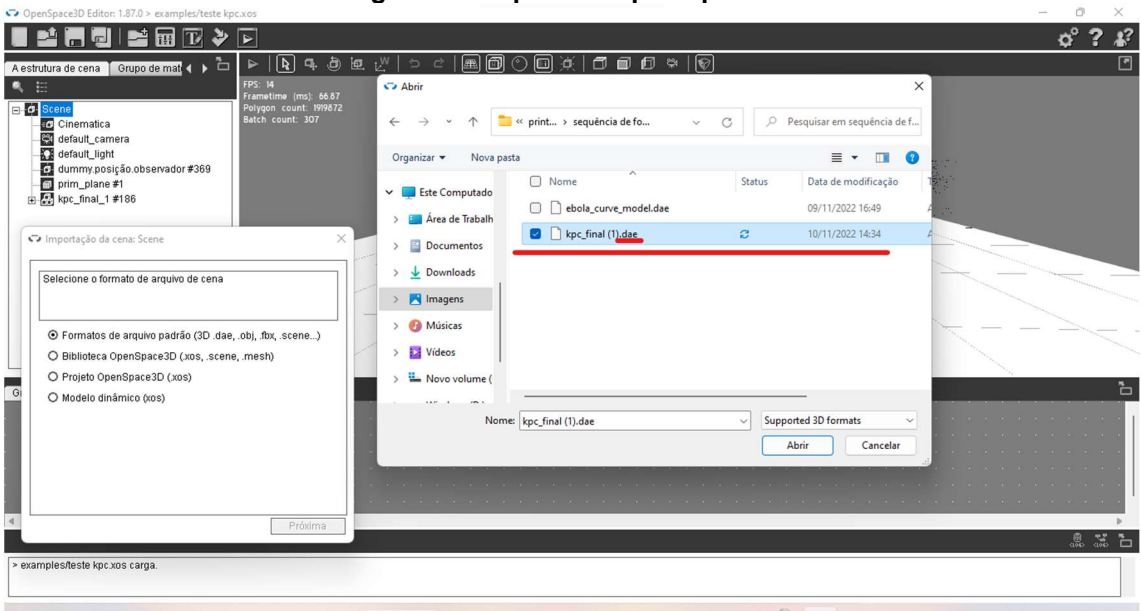

Figura 17: importar arquivo padrão.

Fonte: autores

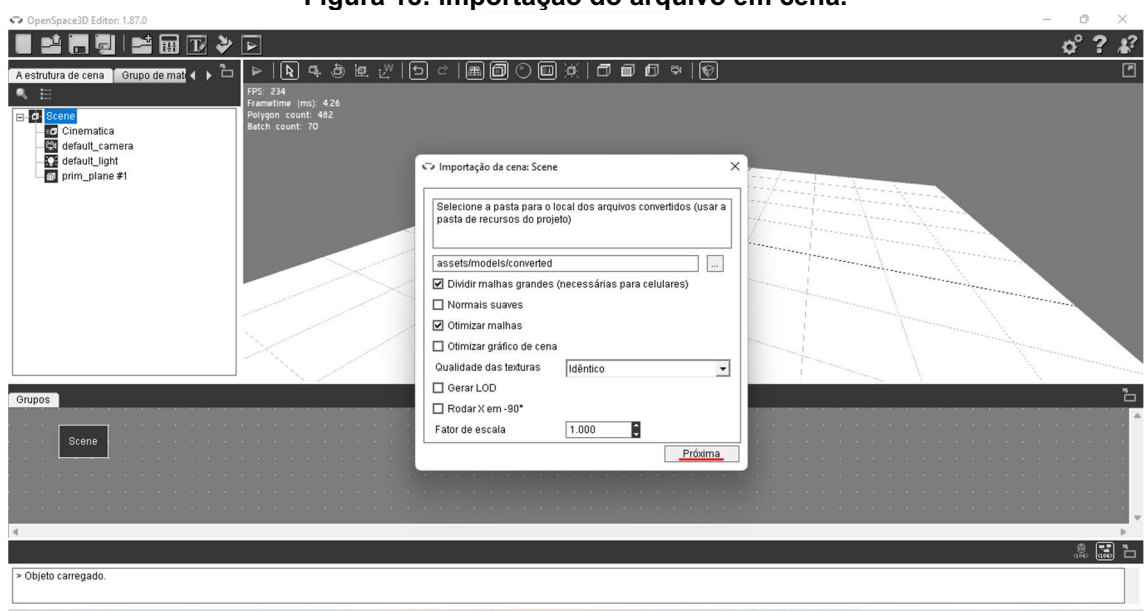

Figura 18: importação do arquivo em cena.

Fonte: Autores (2023).

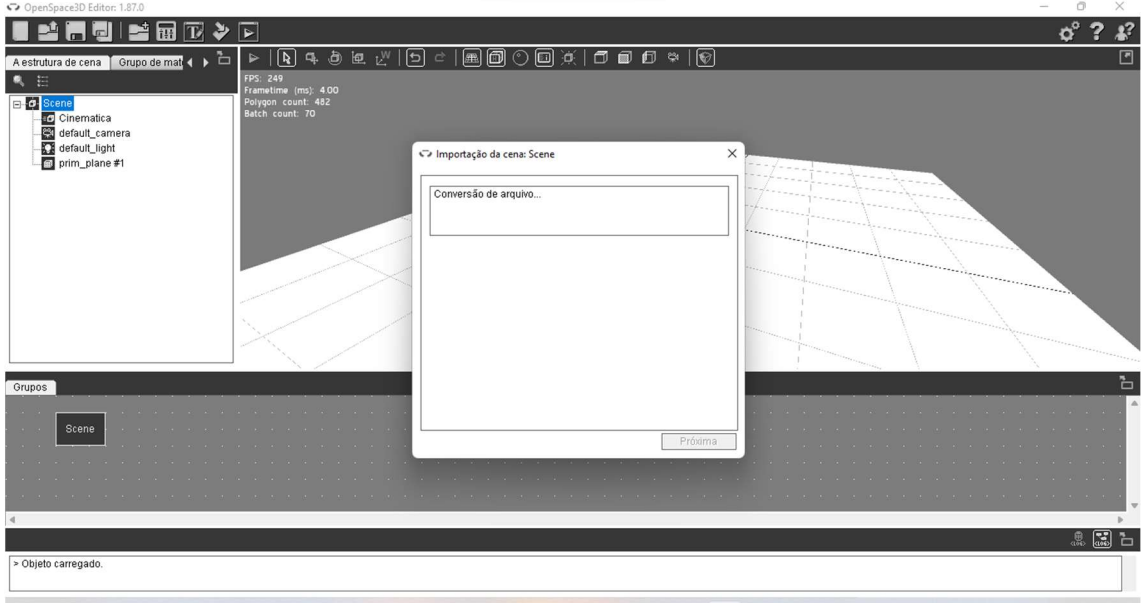

Figura 19: conversão do arquivo.

Fonte: Autores (2023).

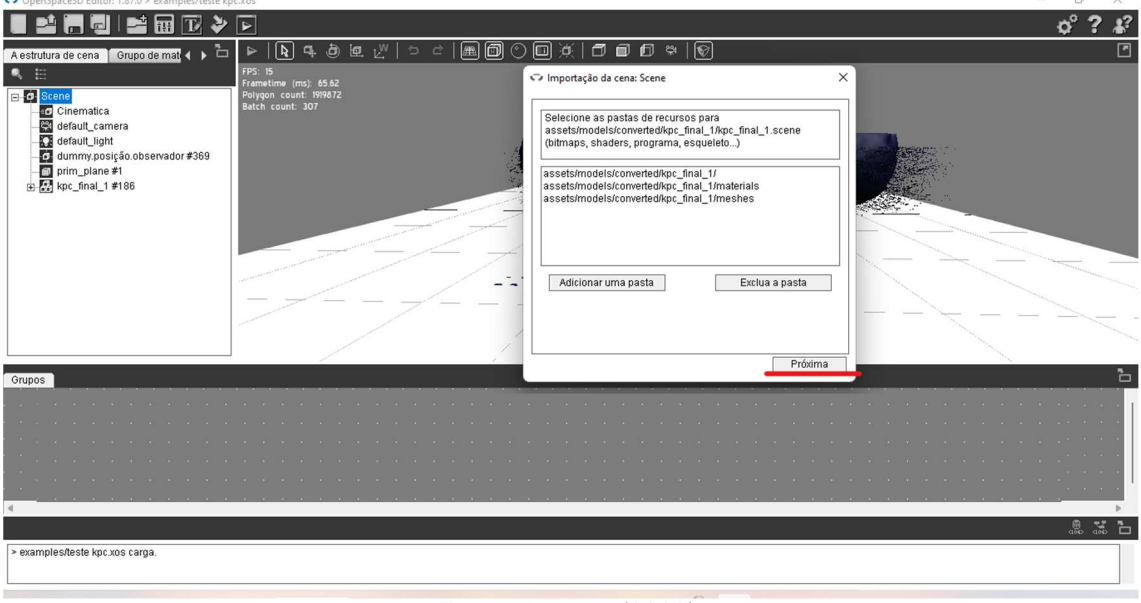

Figura 20: próximo passo de importação do arquivo.

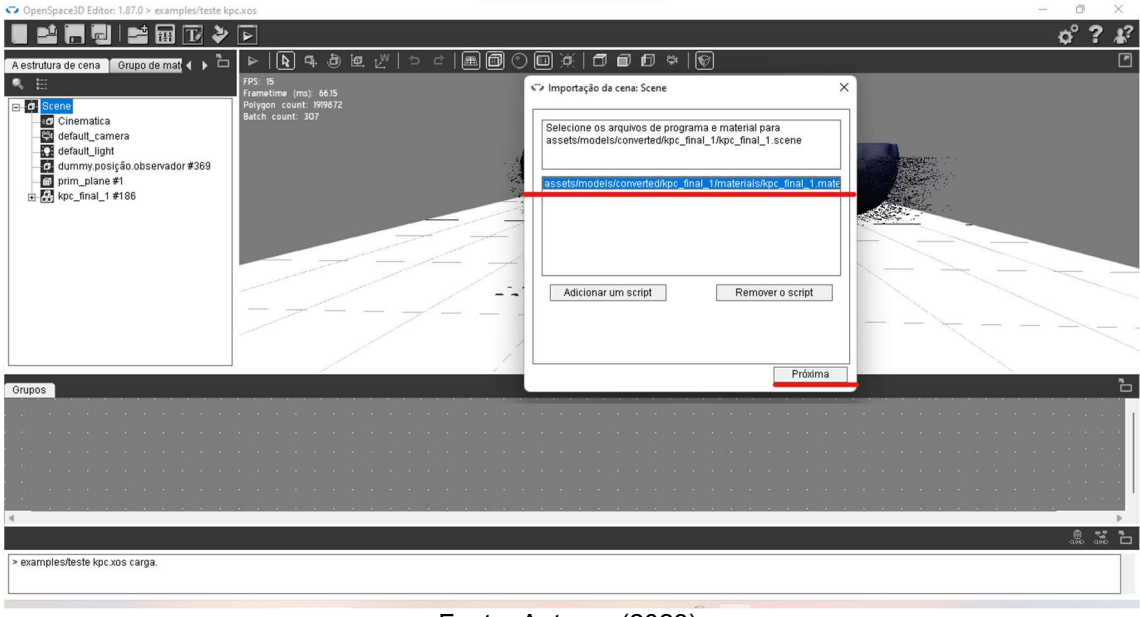

#### Figura 21: adicionar arquivo.

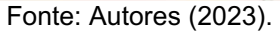

Agora em "Grupo de materiais", clicar no segundo ícone, denominado "adicionar um novo material" (figura 22), descrever o nome que deseja. Em seguida ao clicar em "..." (figura 23) clicar em sequência "examples" colocar um novo nome na pasta e SALVAR PASTA (figura 24), depois clicar OK (figura 25).

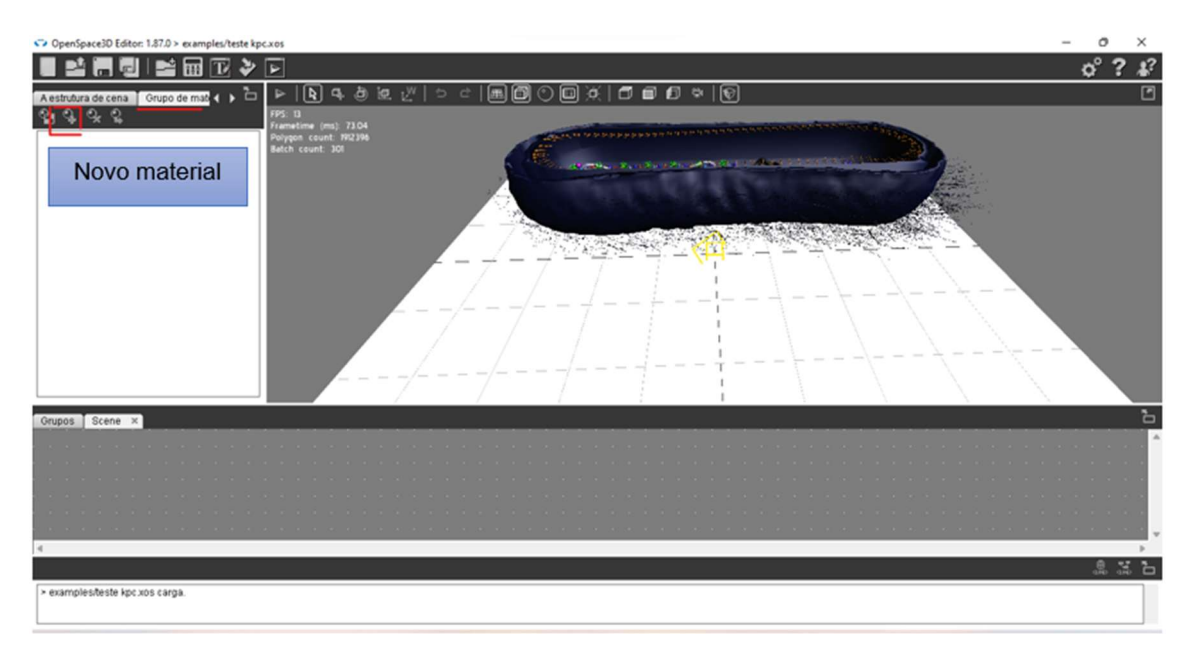

Figura 22: adicionar um novo material.

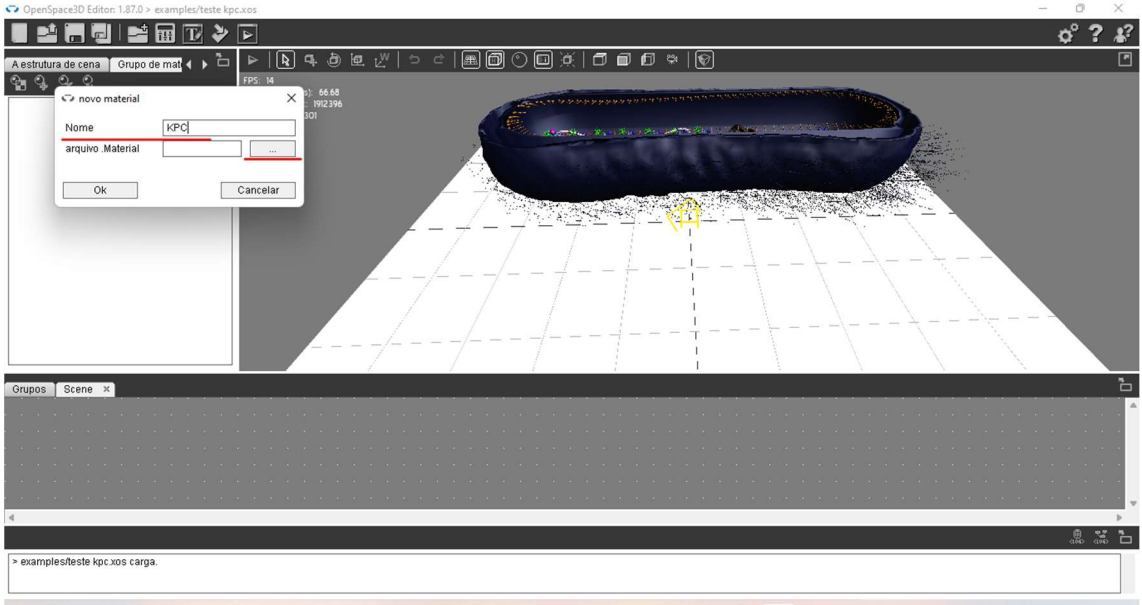

Figura 23: nome do material.

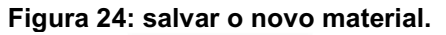

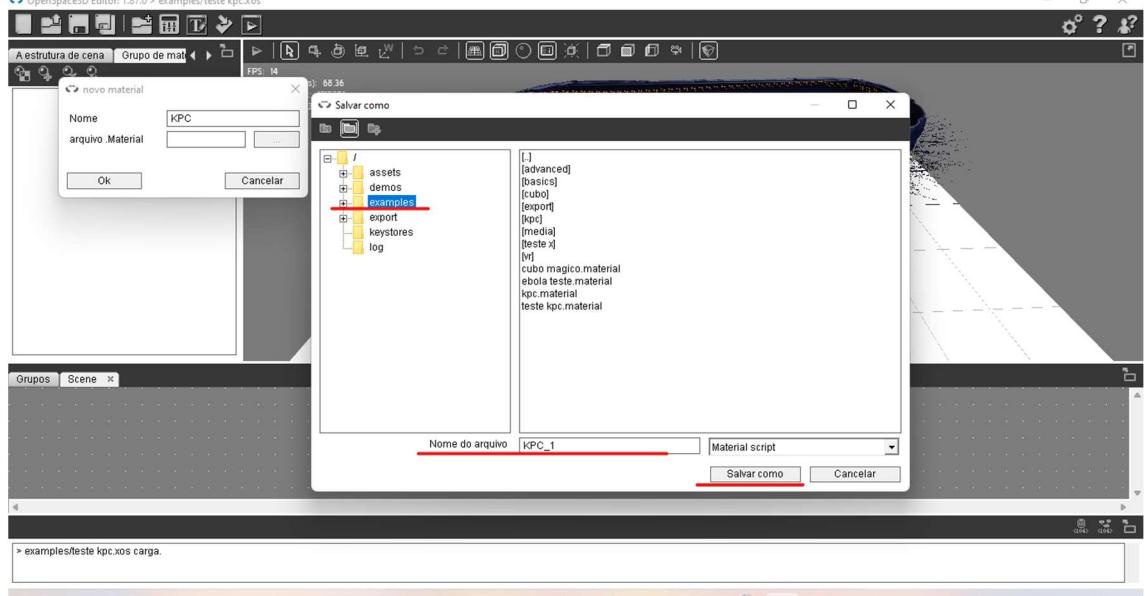

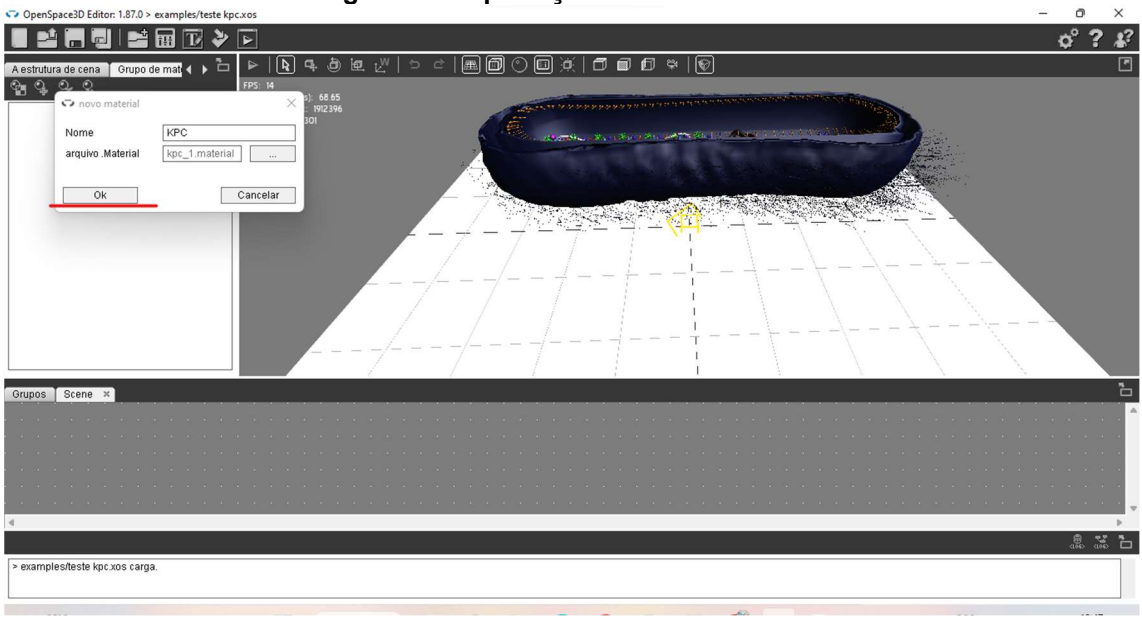

Figura 25: exportação do novo material.

Fonte: Autores (2023).

Voltar para a "estrutura de cena", em Scene, clicar com o botão direto em "adicionar nó", ao aparecer a caixa novo nó, clicar OK (figura 26). Editar o nome como: "dummy.posição.observador", clicar em OK (figura 27).

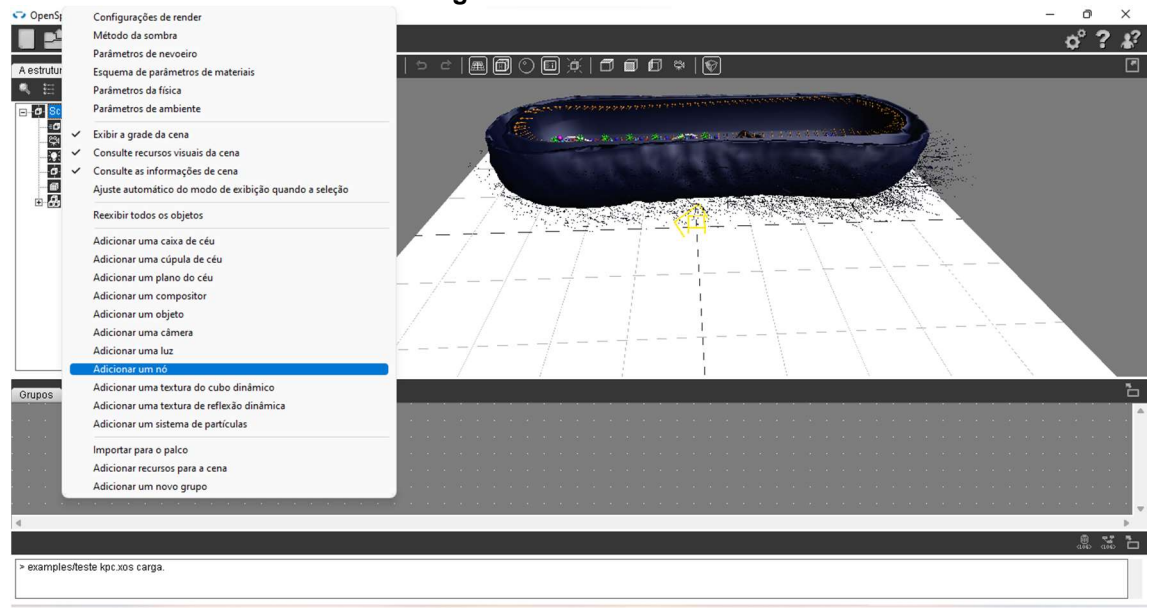

Figura 26: adicionar nó.

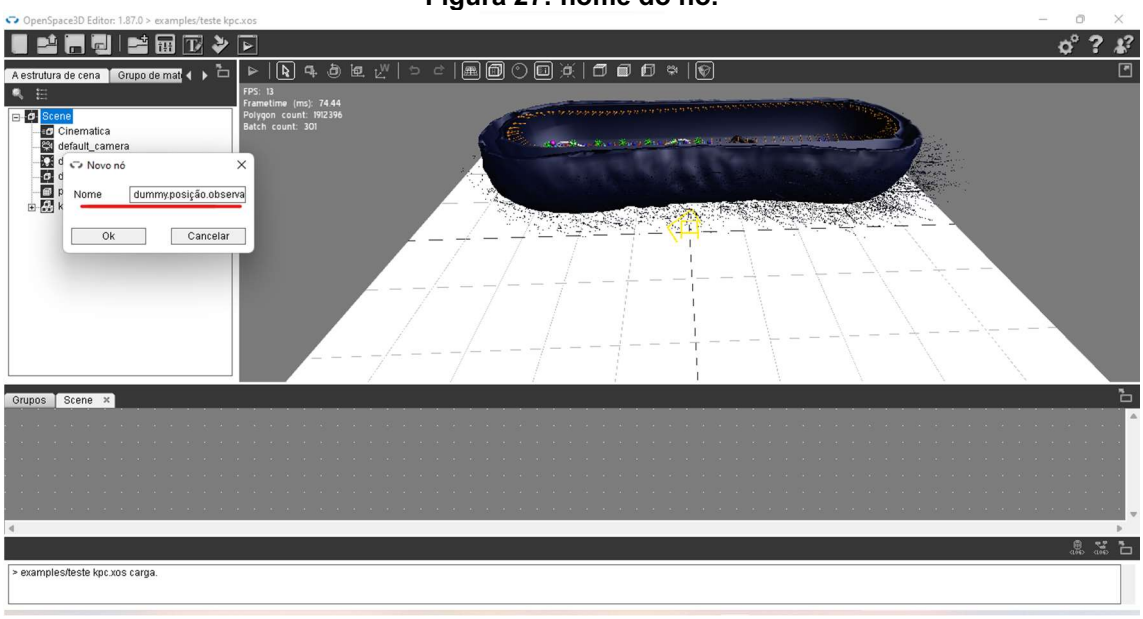

Figura 27: nome do nó.

Fonte: Autores (2023).

Na seção de "Edição de funções", clicar duas vezes no "objeto" que deseja configurar, no nosso caso aqui a KPC (figura 28).

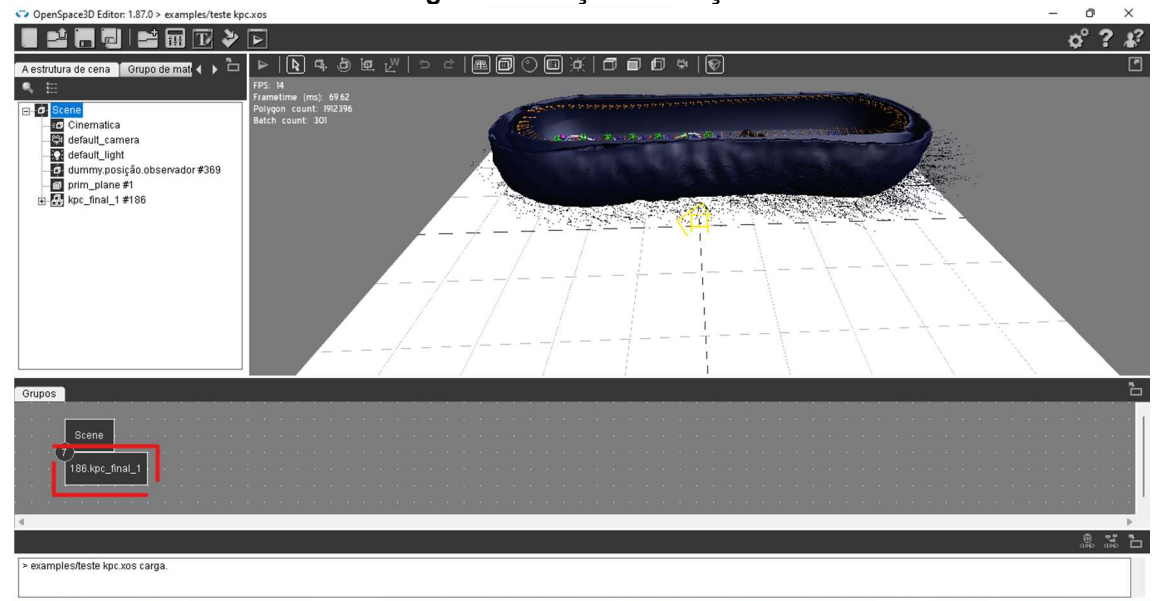

Figura 28: edição de função.

Na área de configuração, clicar com o botão direito e escolher a opção "renderização" $\rightarrow$ "Stereo" (figura 29). Em "Modalidade", escolher a opção CARDBOARD, e marcar as opções em sequência "ATIVA NA INICIAÇÃO"→APLICAR→OK (figura 30).

Fonte: Autores (2023).

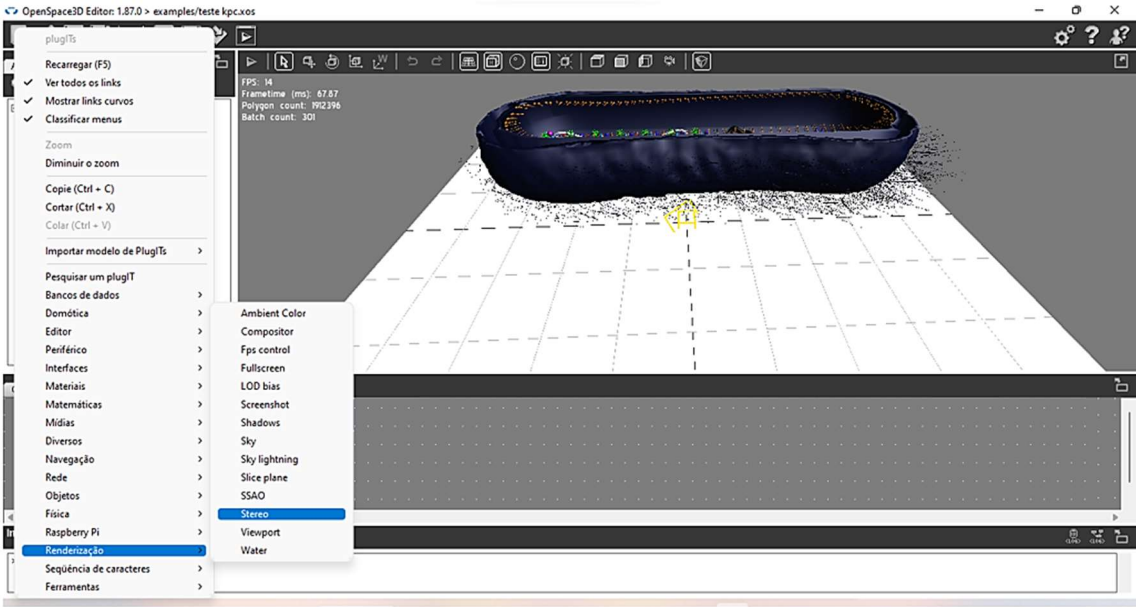

Figura 29: adicionar "Stereo".

Fonte: Autores (2023).

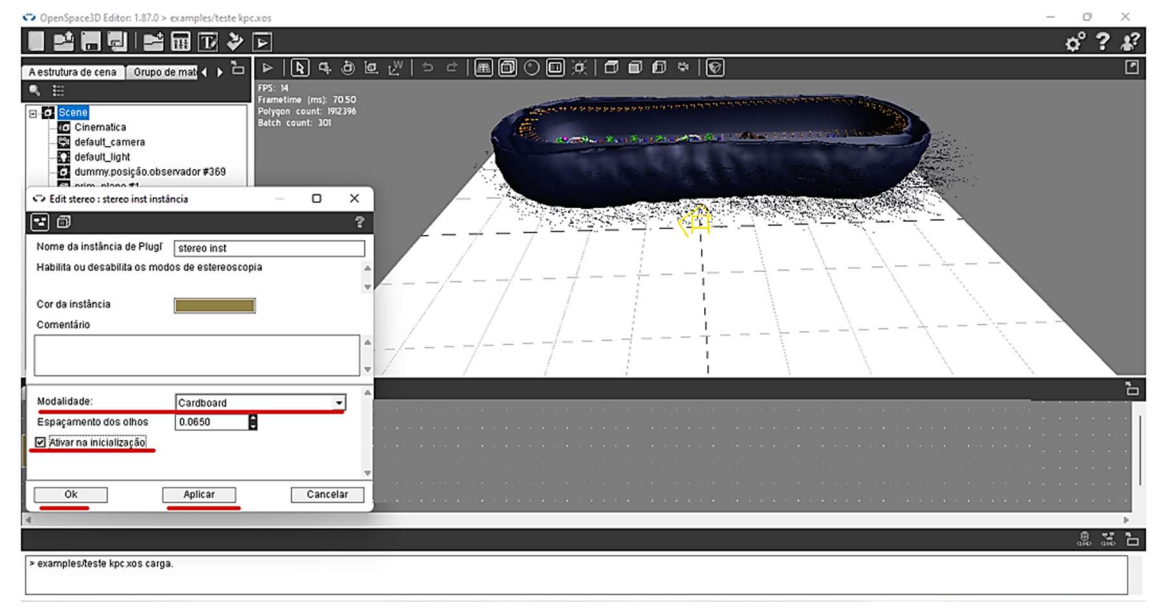

### Figura 30: configuração do Cardboard.

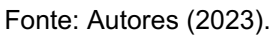

Na área de configuração SCENE. Clicar com o botão direito, escolher as opções: Navegação → FPS like controller (figura 31). Clicar em "Escolha a posição do I'objeto" (figura 32), escolher a opção "dummy.posição.observador" e clicar no OK→APLICAR→OK (figura 33).

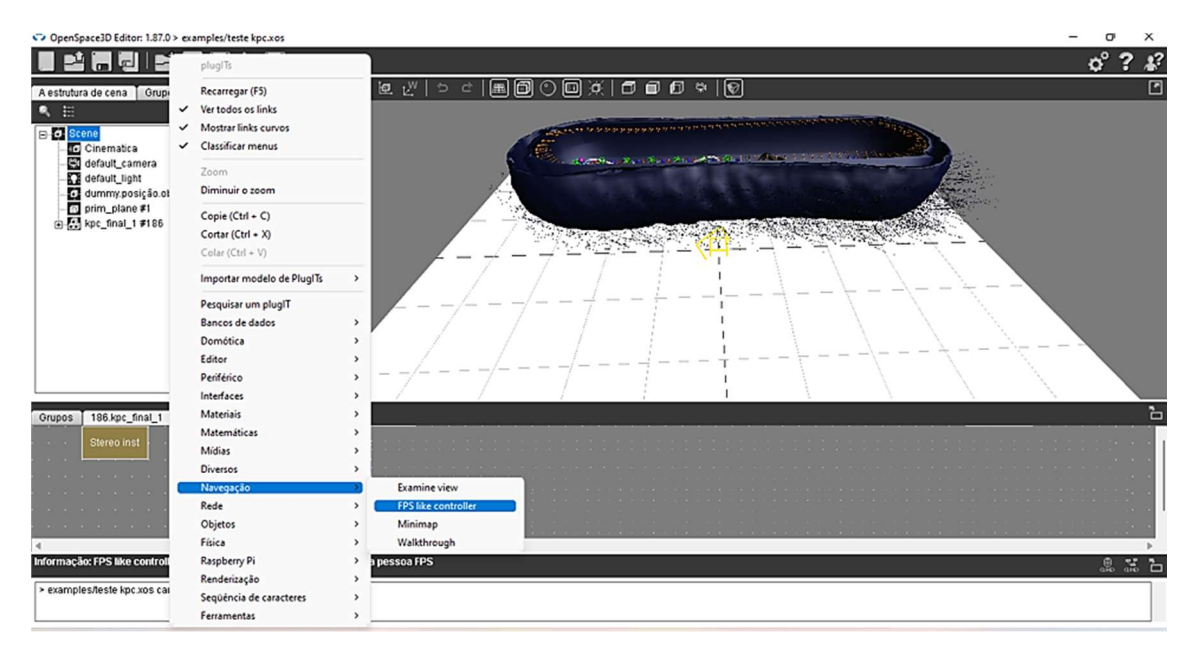

Figura 31: adicionar FPS like controle.

Fonte: Autores (2023)

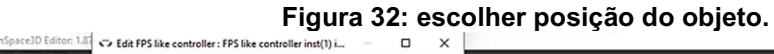

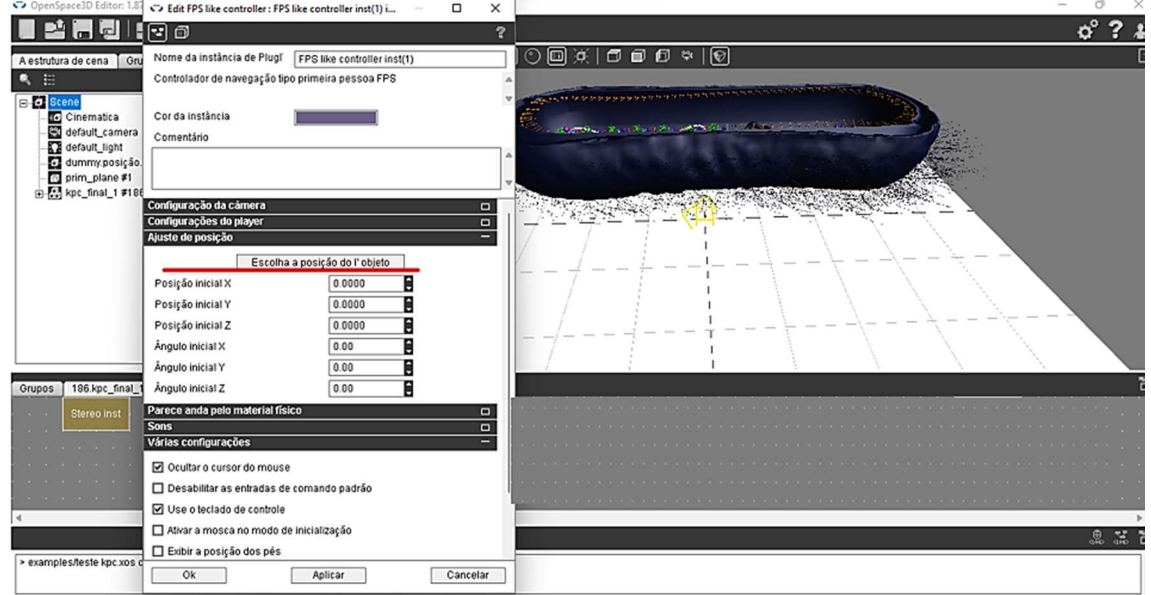

Fonte: Autores (2023).

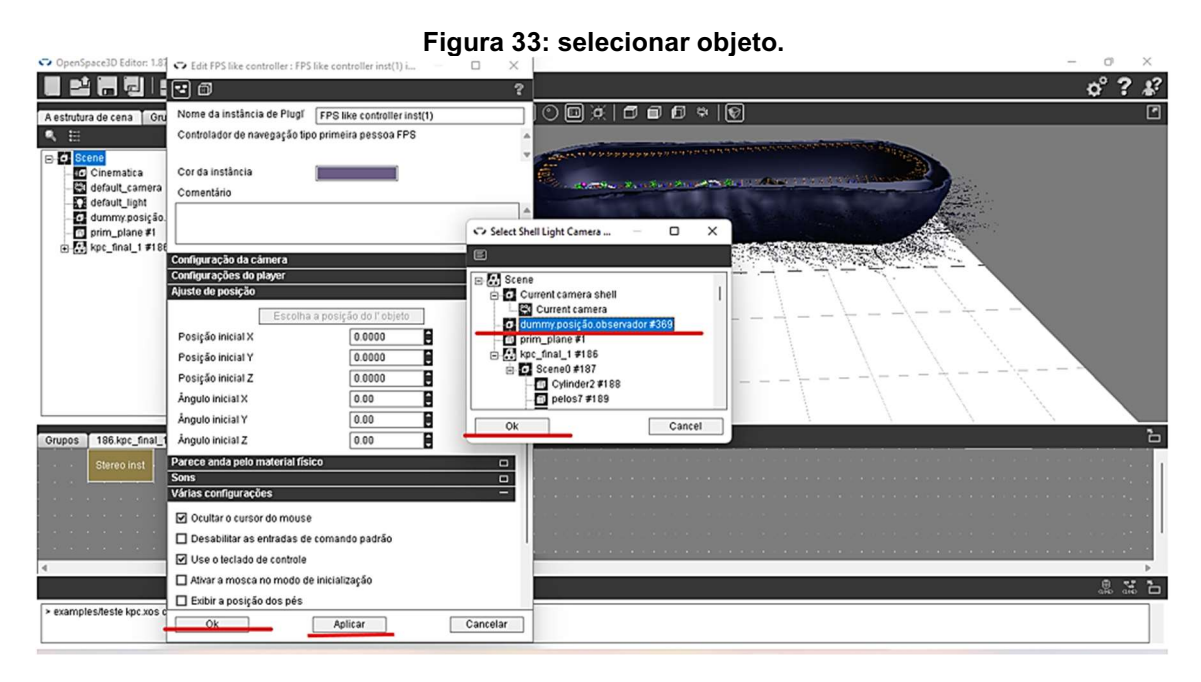

Fonte: Autores (2023).

Continuando na área de configuração, clicar com o botão direito e escolher a opção "Periférico" → "joypad" → OK (figura 34 e 35).

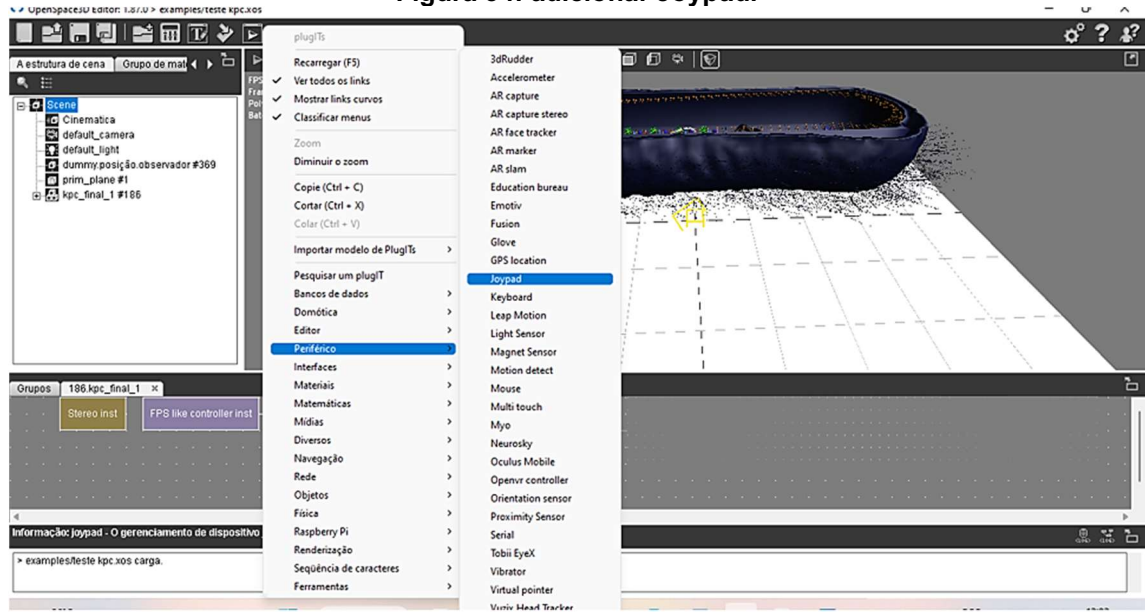

Figura 34: adicionar Joypad.

Fonte: Autores (2023).

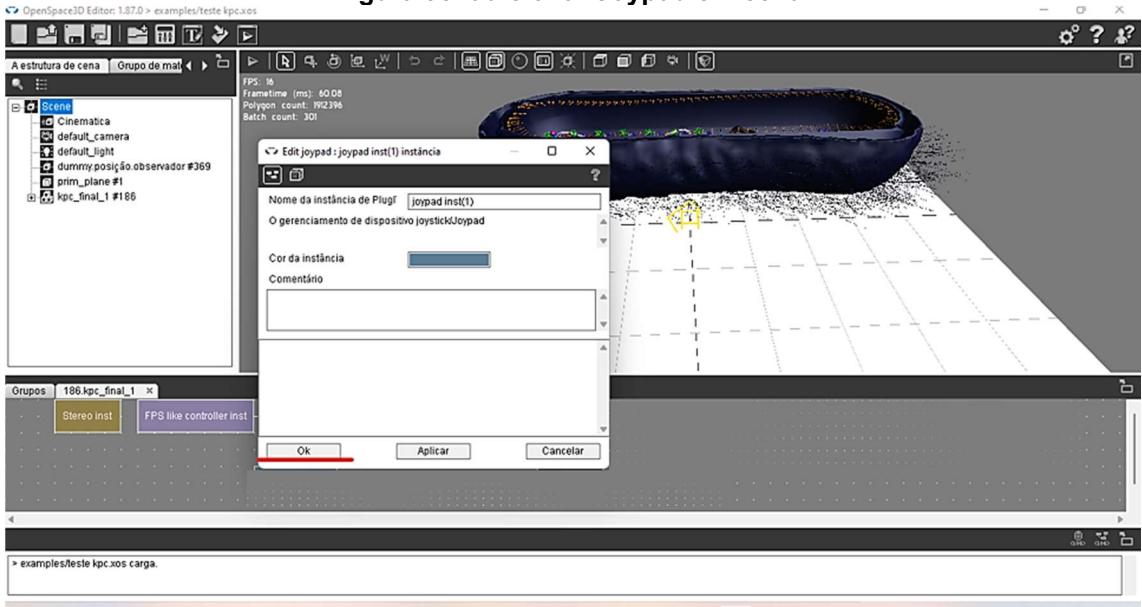

Figura 35: adicionar Joypad em cena.

Fonte: Autores (2023).

Na caixa "jouypad inst" clicar com o botão direito e escolher a opção CONTROL (figura 36). Conectar a linha com a caixa "FPS like controller inst", para isso clicar com o botão direito na caixa e escolher a opção CONTROL (figura 37).

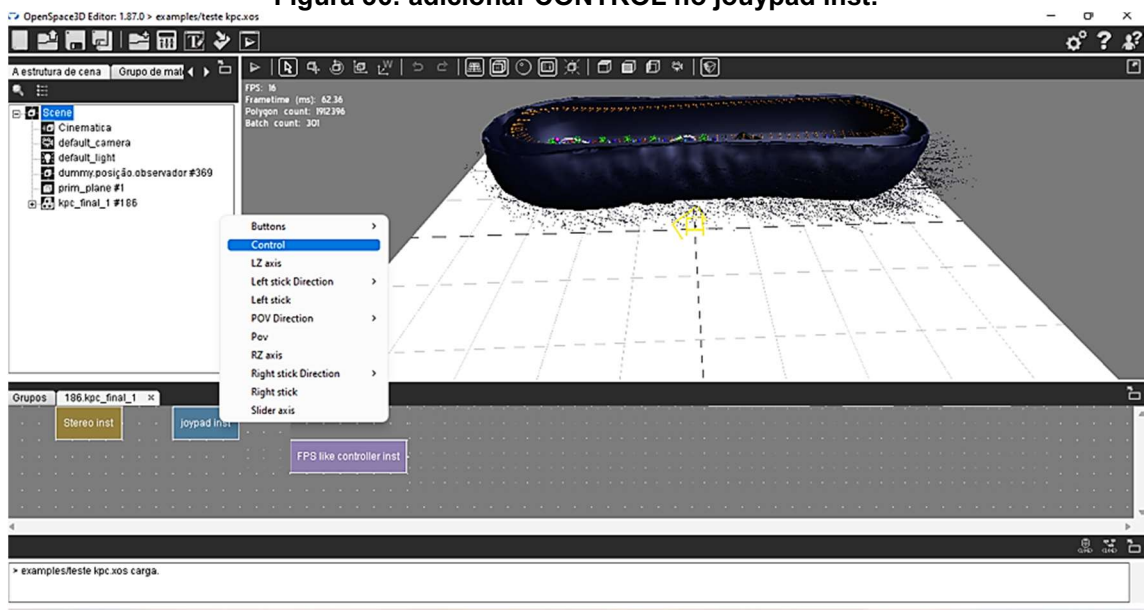

Figura 36: adicionar CONTROL no jouypad inst.

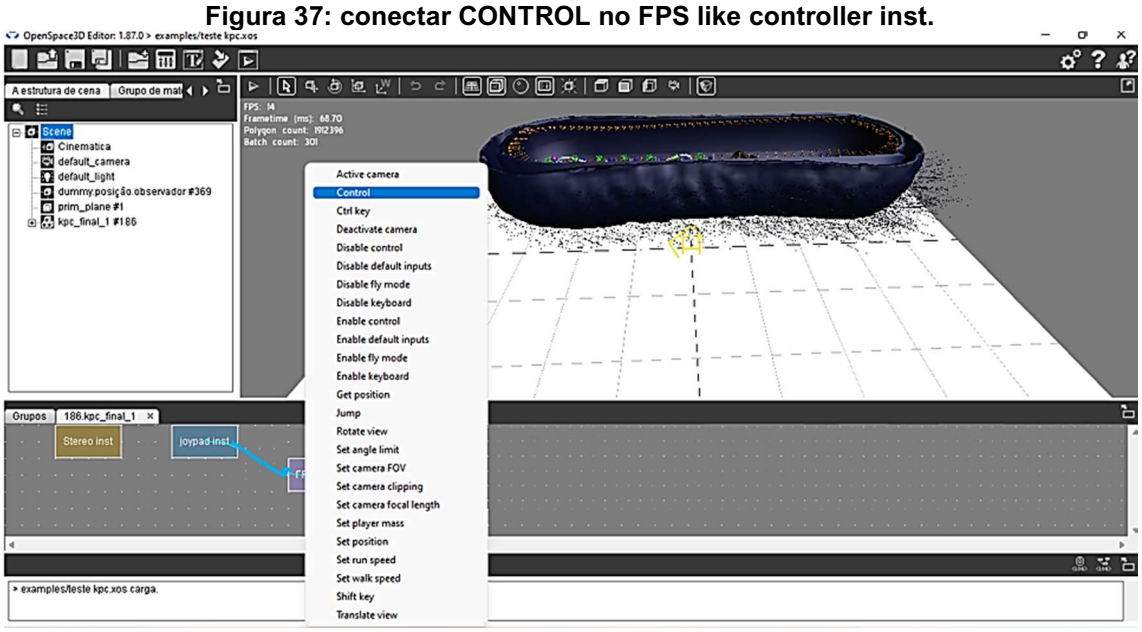

Fonte: Autores (2023).

Na área de configuração SCENE, clicar com o botão direito e escolher a opção "periférico" $\rightarrow$ "Orientation sensor" $\rightarrow$  "..." $\rightarrow$  dummy.posição.observador $\rightarrow$  OK $\rightarrow$ APLICAR $\rightarrow$  OK (figura 38, 39 e 40).

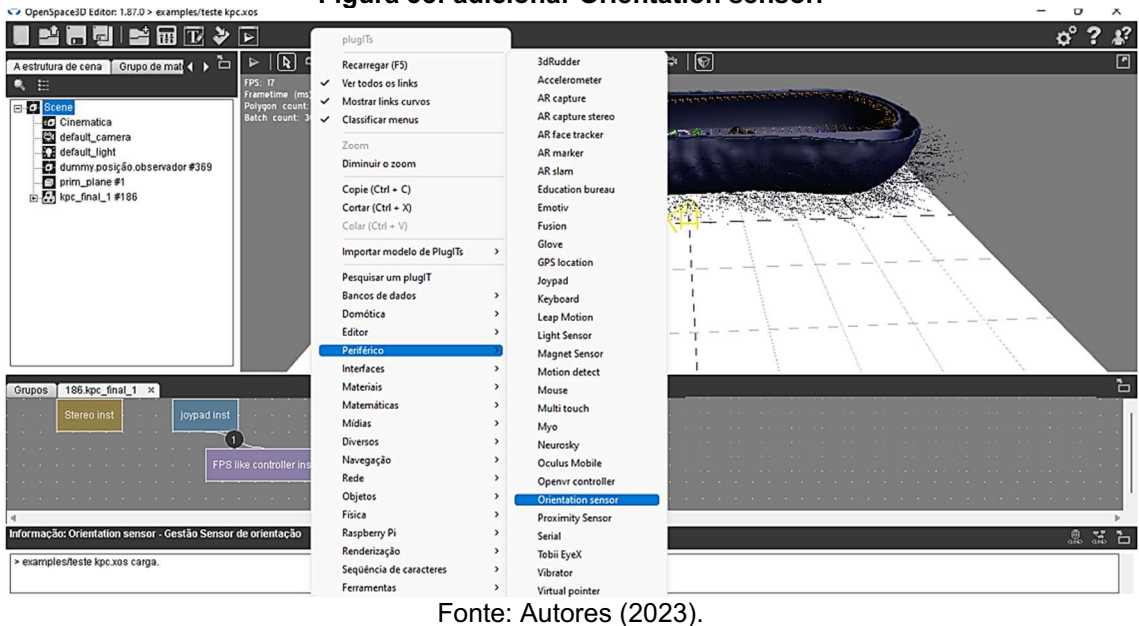

Figura 38: adicionar Orientation sensor.

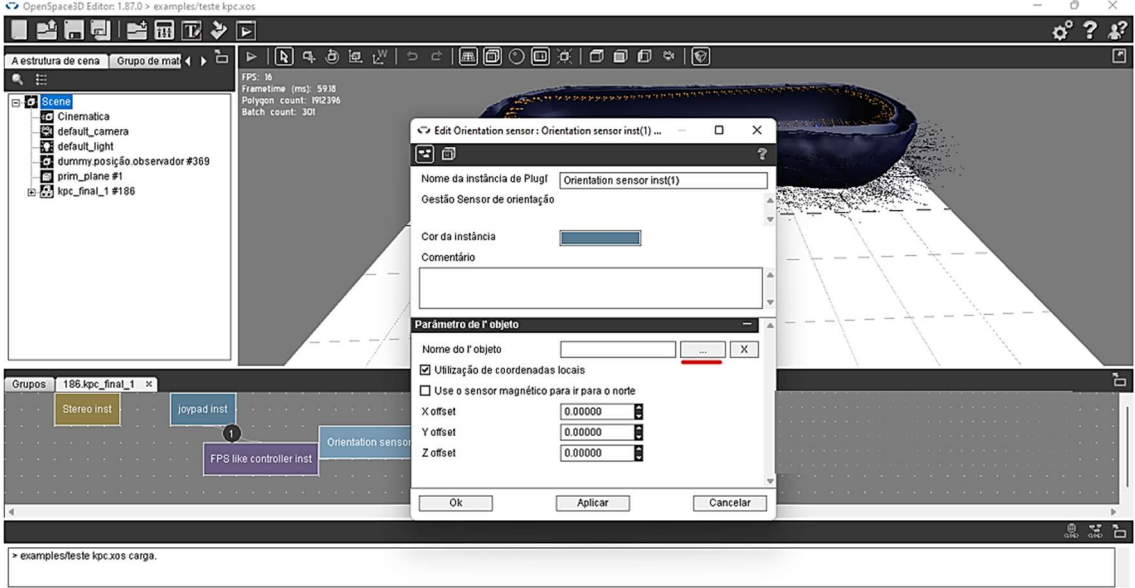

Figura 39: adicionar nome no objeto.

Fonte: Autores (2023).

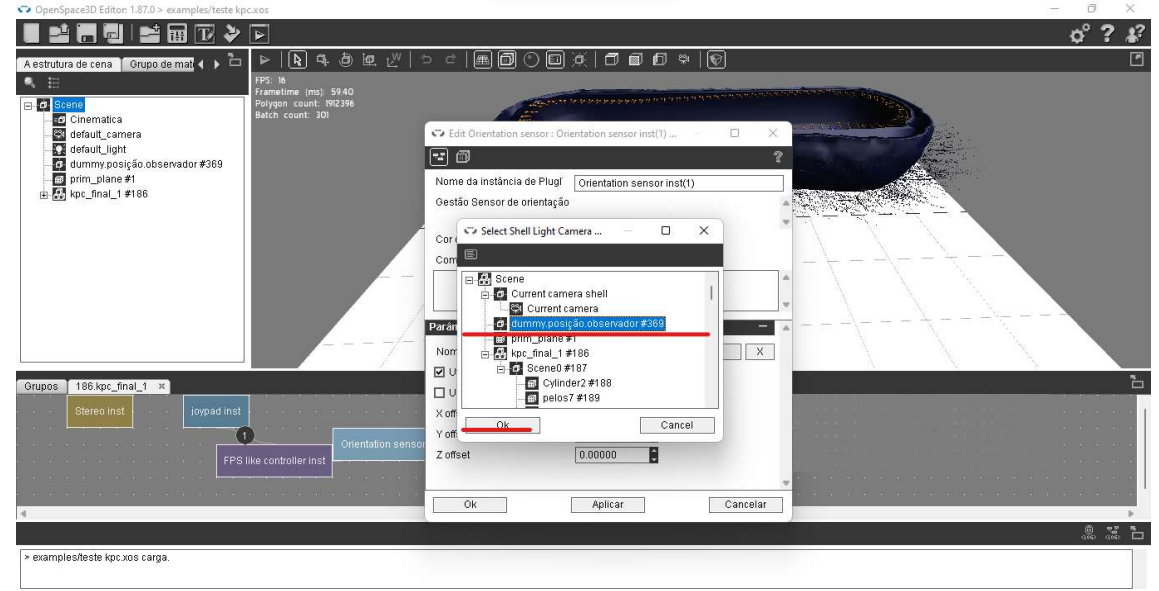

Figura 40: adicionar posição do observador.

Fonte: Autores (2023).

Na caixa "Orientation sensor inst" clicar com o botão direito e escolher a opção CONTROL (figura 41). Conectar a linha com a caixa "FPS like controller inst", para isso clicar com o botão direito na caixa e escolher a opção CONTROL (figura 42).

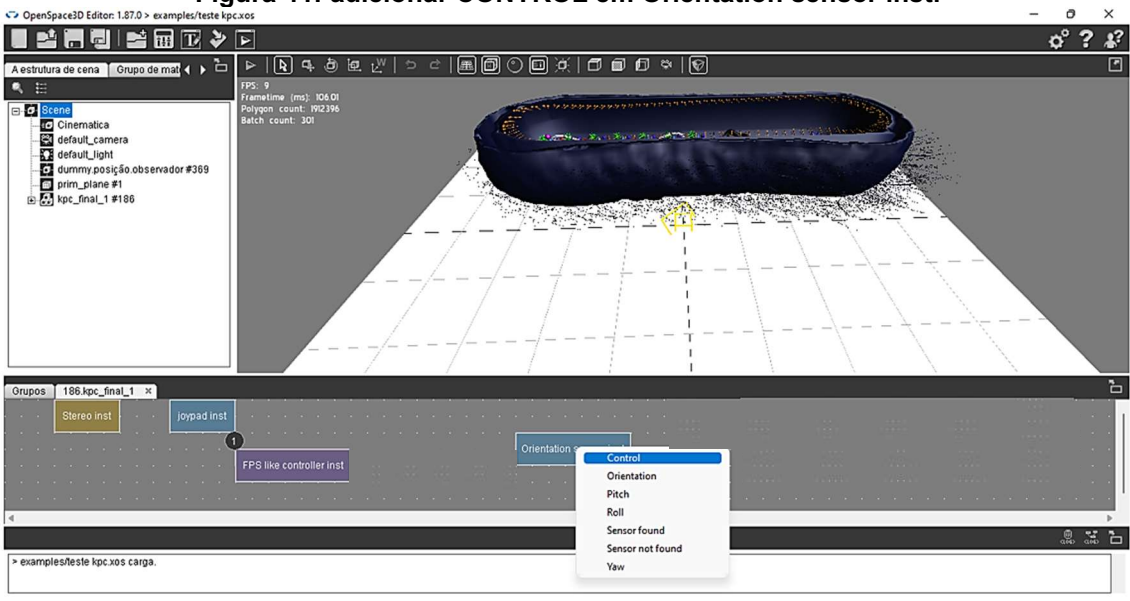

Figura 41: adicionar CONTROL em Orientation sensor inst.

Fonte: Autores (2023).

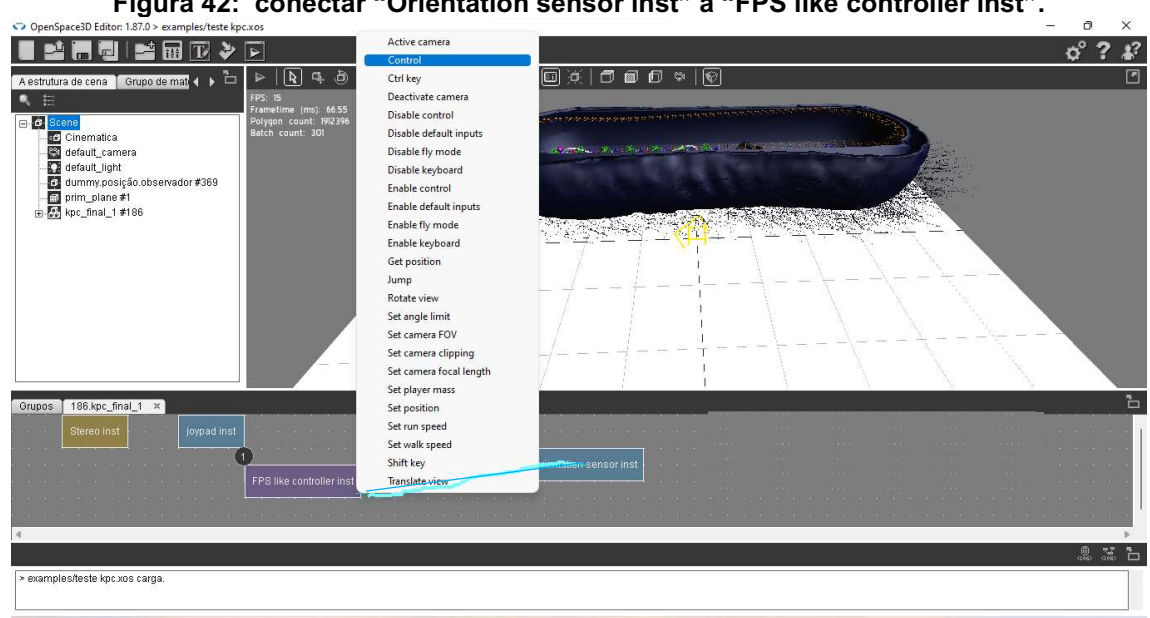

Figura 42: conectar "Orientation sensor inst" a "FPS like controller inst".

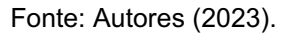

Na caixa "Orientation sensor inst" clicar com o botão direito e escolher a opção "sensor found" (figura 43). Logo em sequência clicar com o botão direito na caixa "stereo inst" e escolher a opção ENABLE (figura 44).

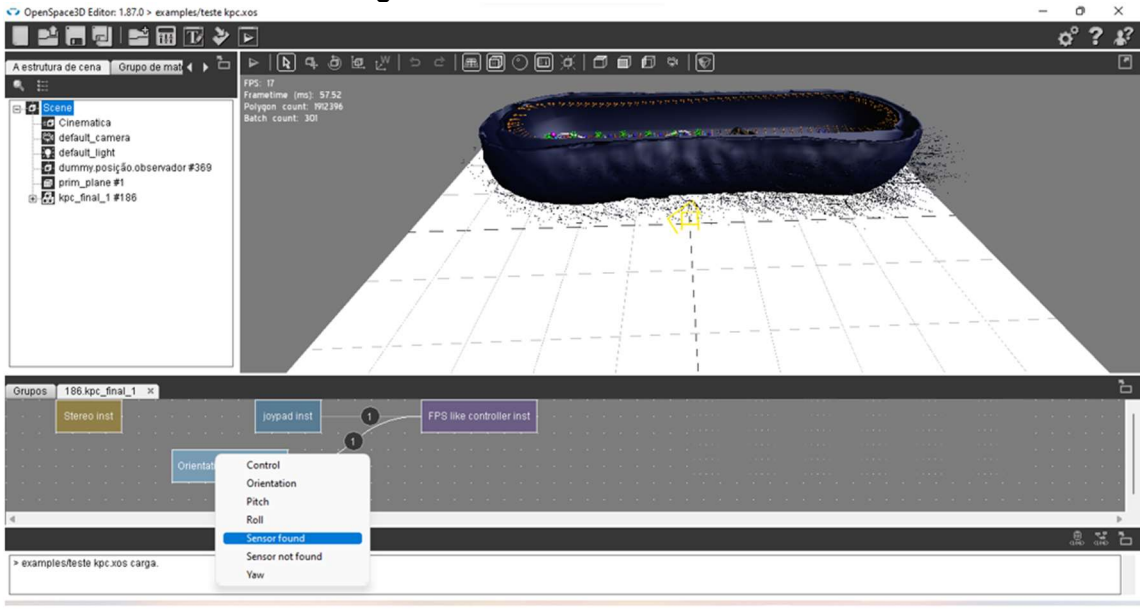

Figura 43: adicionar Sensor found.

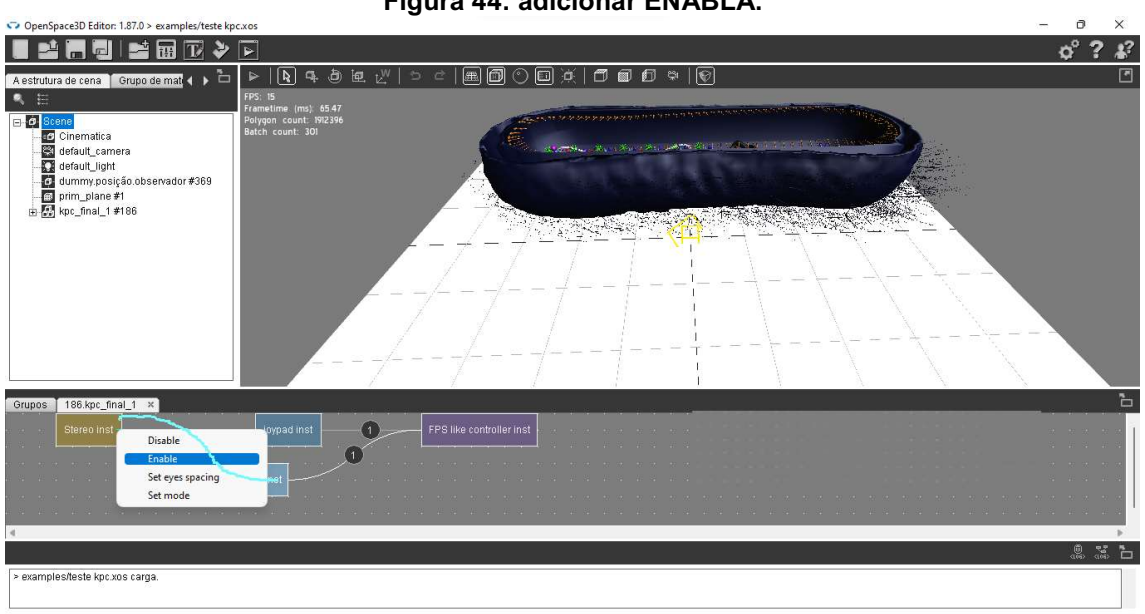

Figura 44: adicionar ENABLA.

Fonte: Autores (2023).

Para realizar o comendo de rotação do objeto, clicar com o botão direito e escolher a opção OBJETO->ROTATE (figura 45). Clicar em "..." (figura 46) e fazer a escolha do objeto, por exemplo "Salmochelin#223", clicar em OK (figura 47). Em sequência clicar em "Jogar na iniciação", e na rotação do eixo X ou Y ou Z, aplicar o valor desejado, por exemplo: X=2 (figura 48).

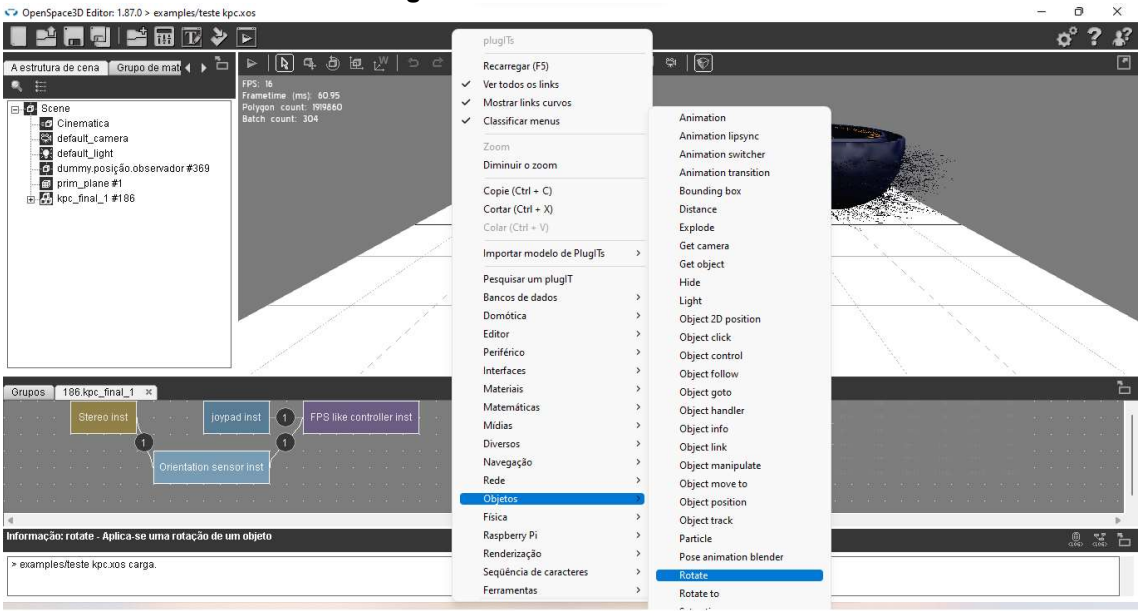

#### Figura 45: adicionar ROTATE.

Fonte: Autores (2023).

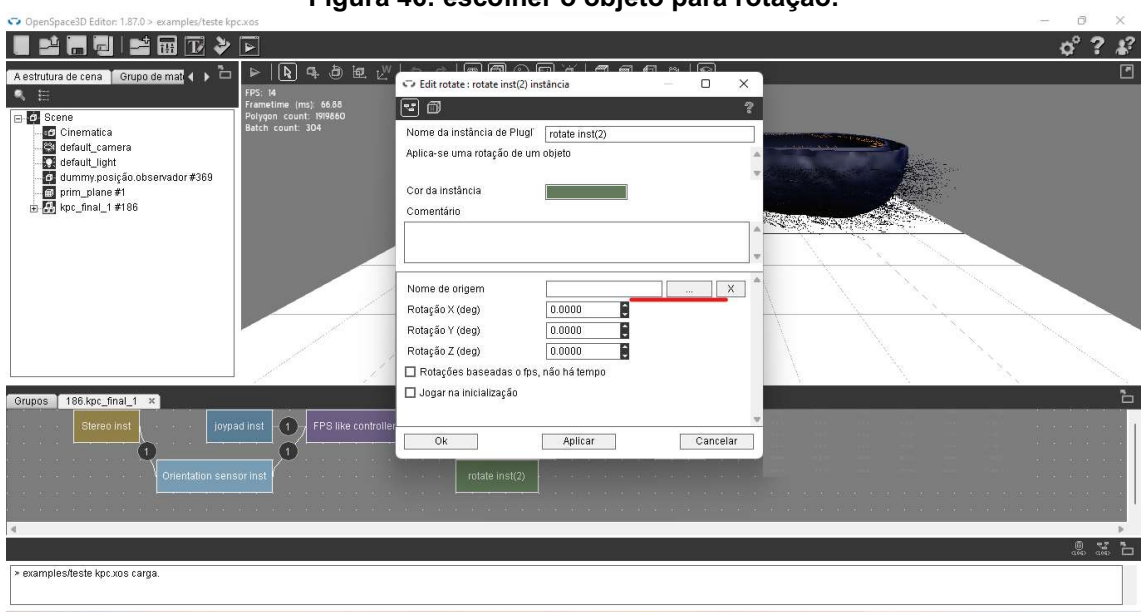

## Figura 46: escolher o objeto para rotação.

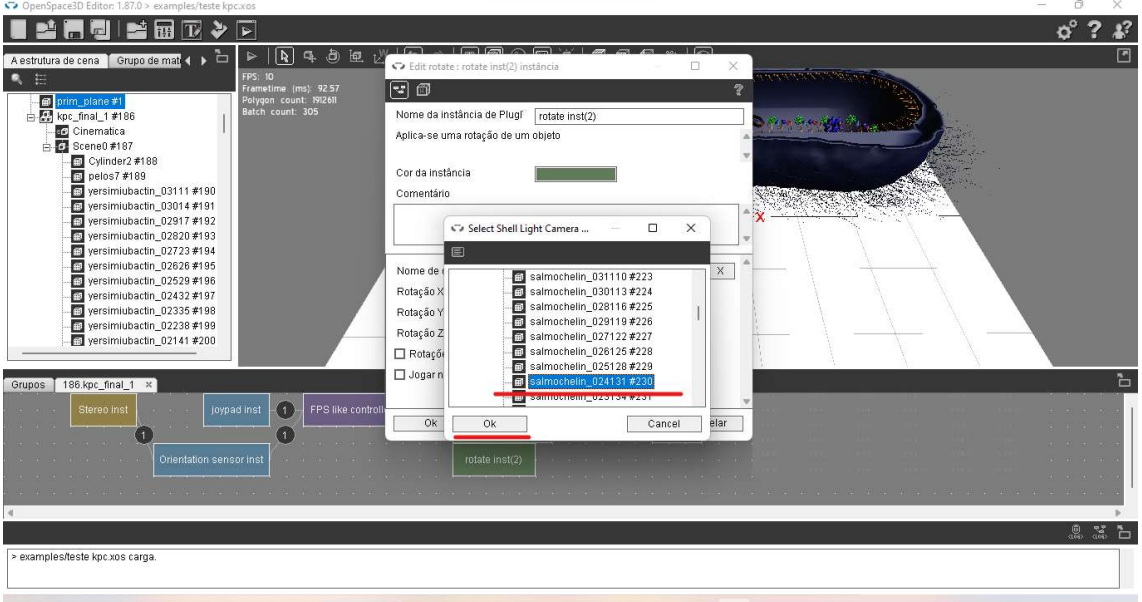

Figura 47: selecionar o objeto de rotação.

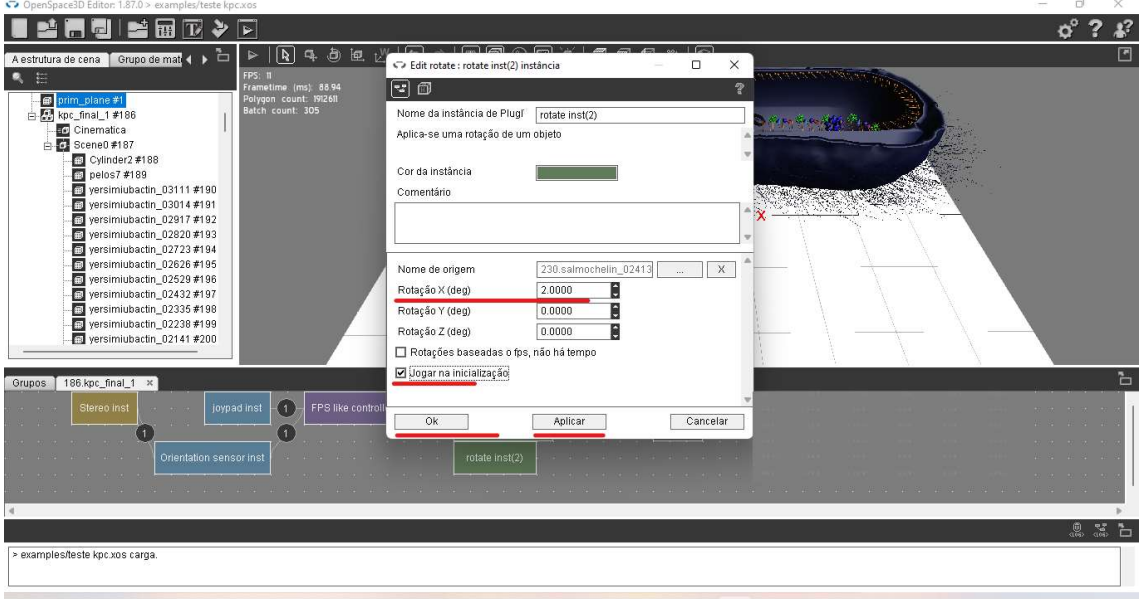

#### Figura 48: escolher o eixo de rotação.

Fonte: Autores (2023).

Clicar com o botão direito, escolher a opção OBJETOS->OBJECT POSITION (figura 49). Clicar na caixa "Escolha a posição do I objeto" (figura 50), clicar no objeto a ser movimentado, por exemplo: KPC, clicar em sequência OK→APLICAR→OK (figura 51).

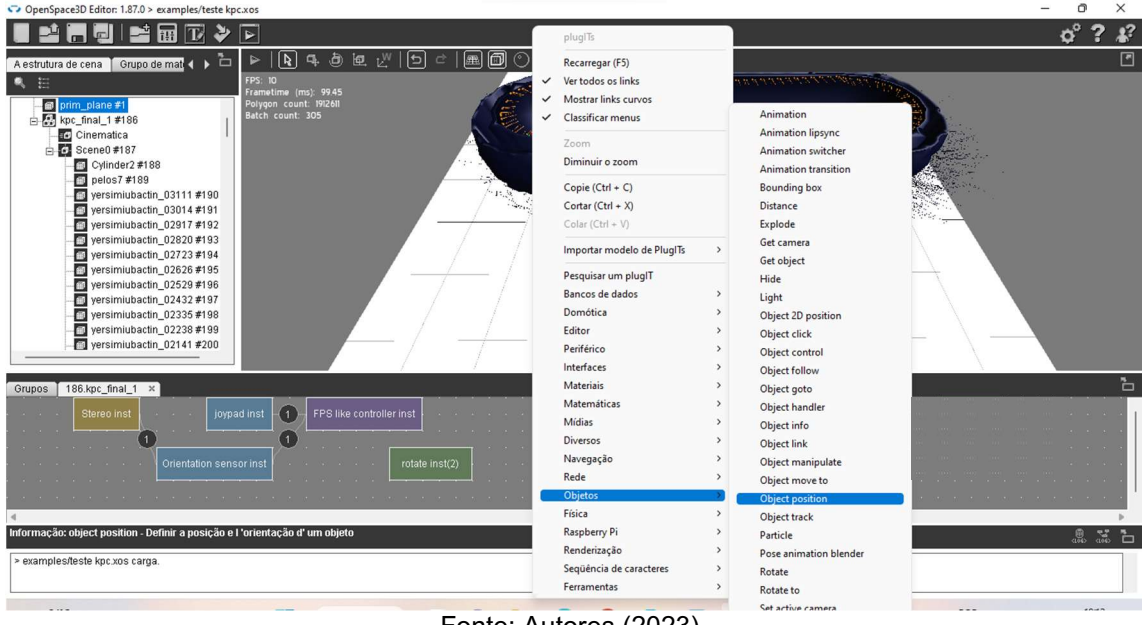

### Figura 49: adicionar posição do objeto.

Fonte: Autores (2023).

Figura 50: escolher o objeto.

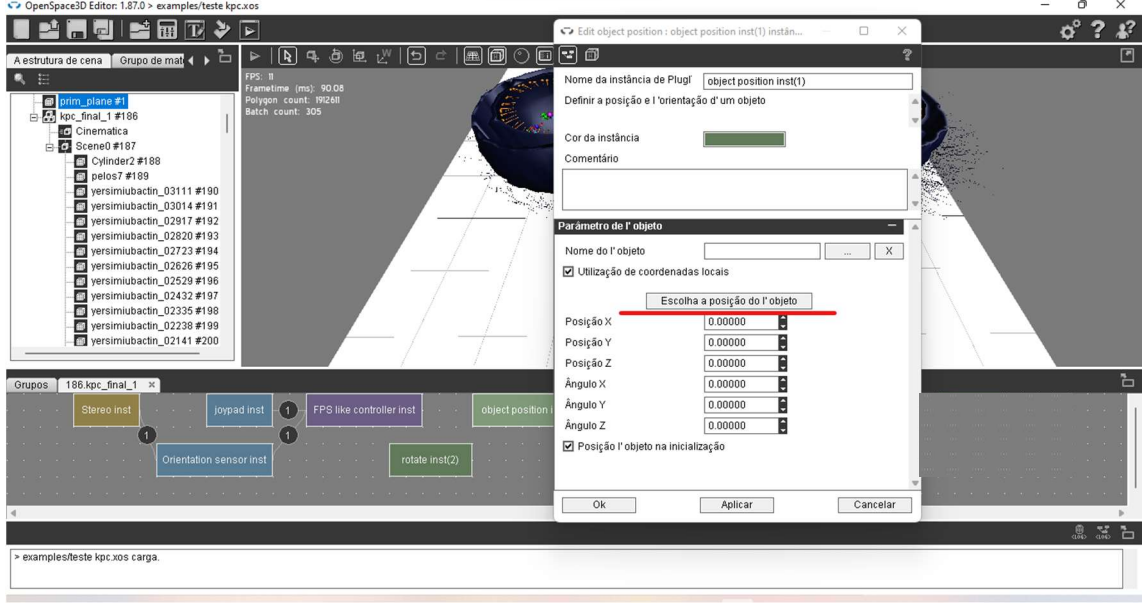

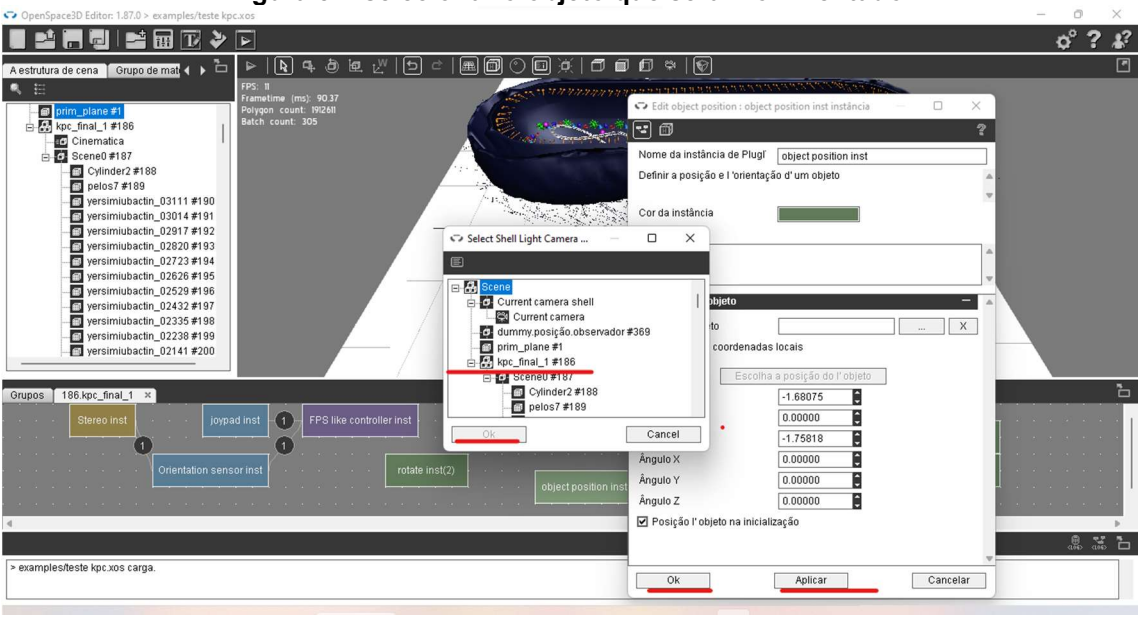

Figura 51: selecionar o objeto que será movimentado.

Clicar com o botão direito e escolher a opção DIVERSOS, arrastar para baixo até a opção TIMER (figura: 52).

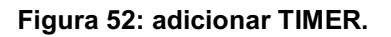

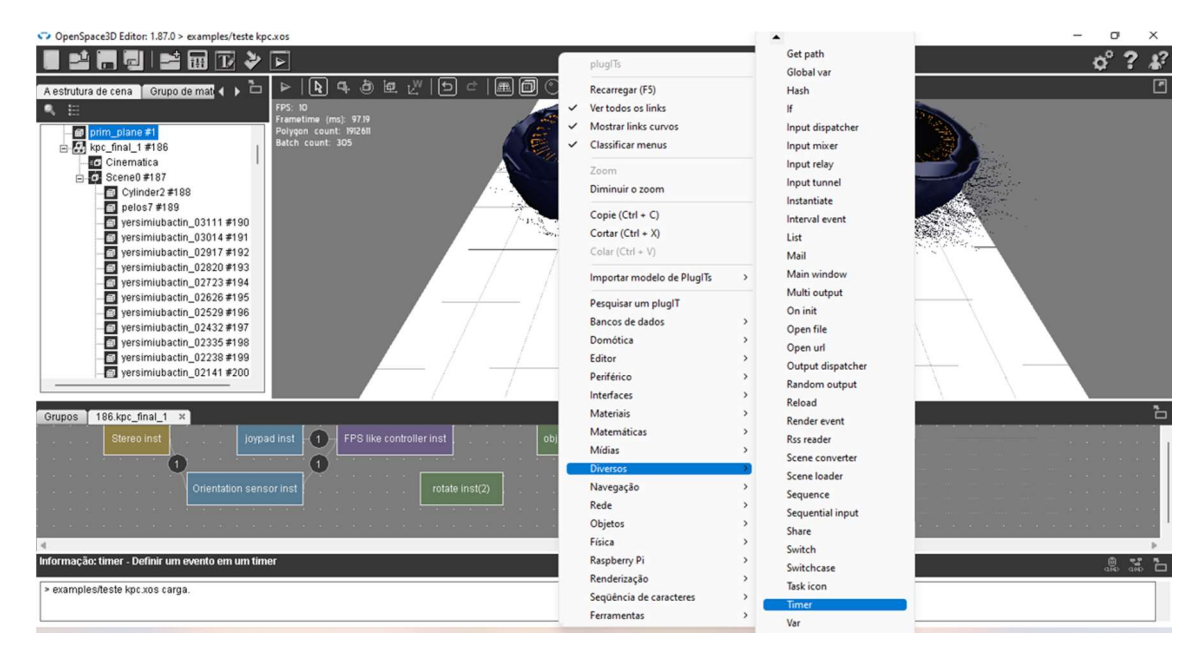

Fonte: Autores (2023).

Na caixa "timer inst", clicar com o botão direito e escolher a opção TOP (figura 53). Ligar na caixa "object position inst", clicar com o botão direito e escolher a opção GET ORIENTATION (figura 54).

Fonte: Autores (2023).

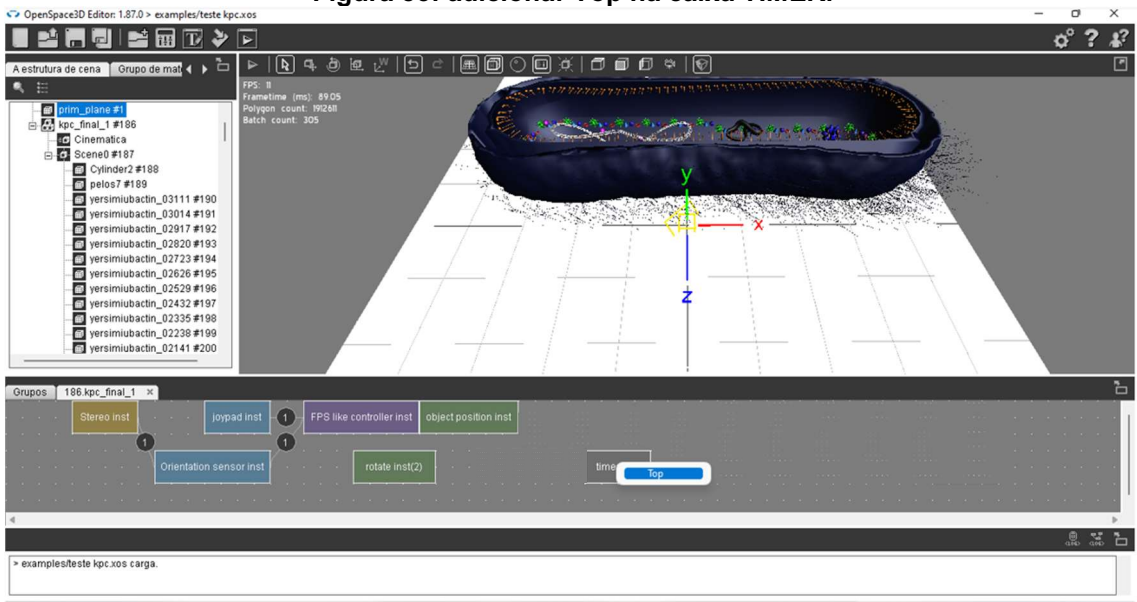

Figura 53: adicionar Top na caixa TIMER.

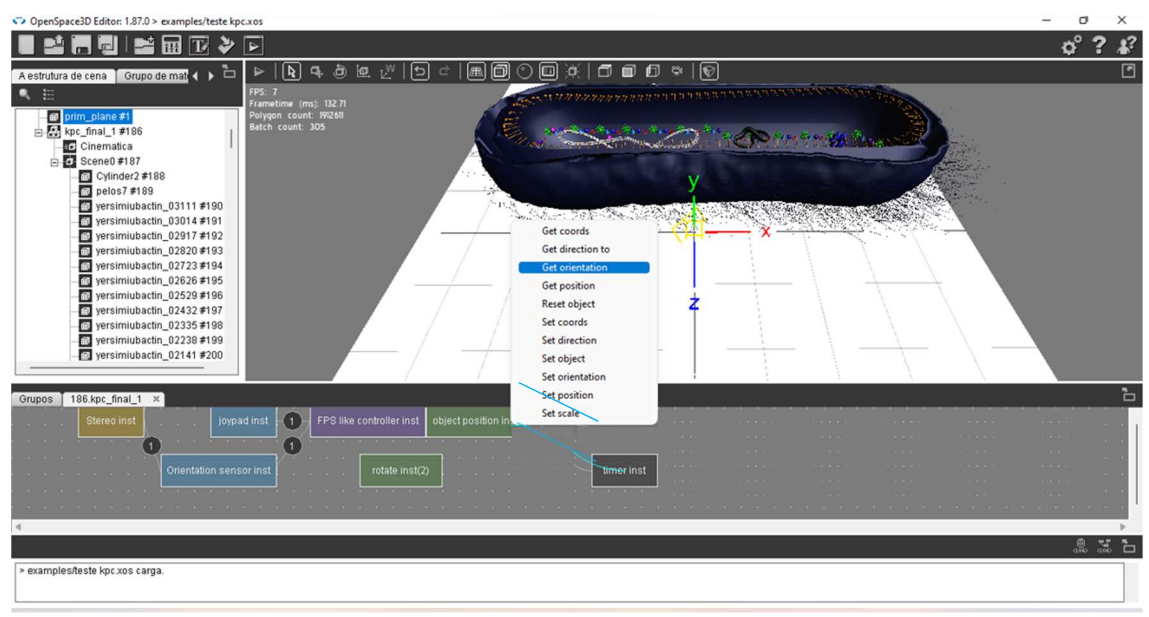

#### Figura 54: conectar TIMER na posição do objeto.

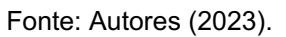

Clicar com o botão direto e escolher a opção DIVERSOS $\rightarrow$  IF (figura 54=5). Nomear como "if (y=90)", em tipos de dados escolher a opção FLOAT, e em valor, colocar 90, clicar em APLICAR→OK (figura 56).

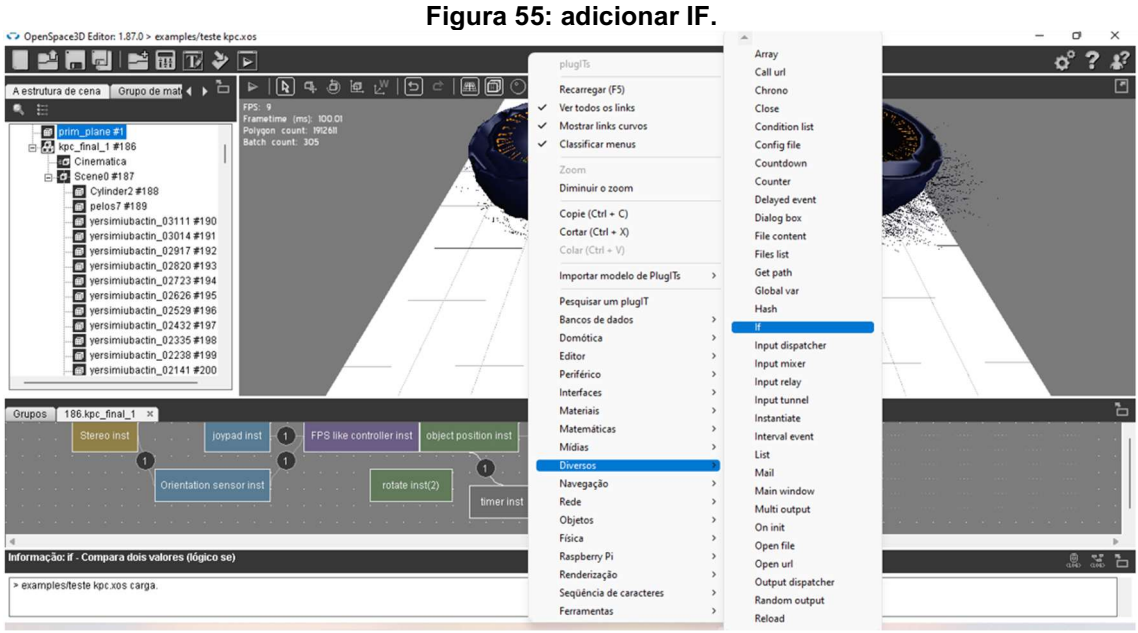

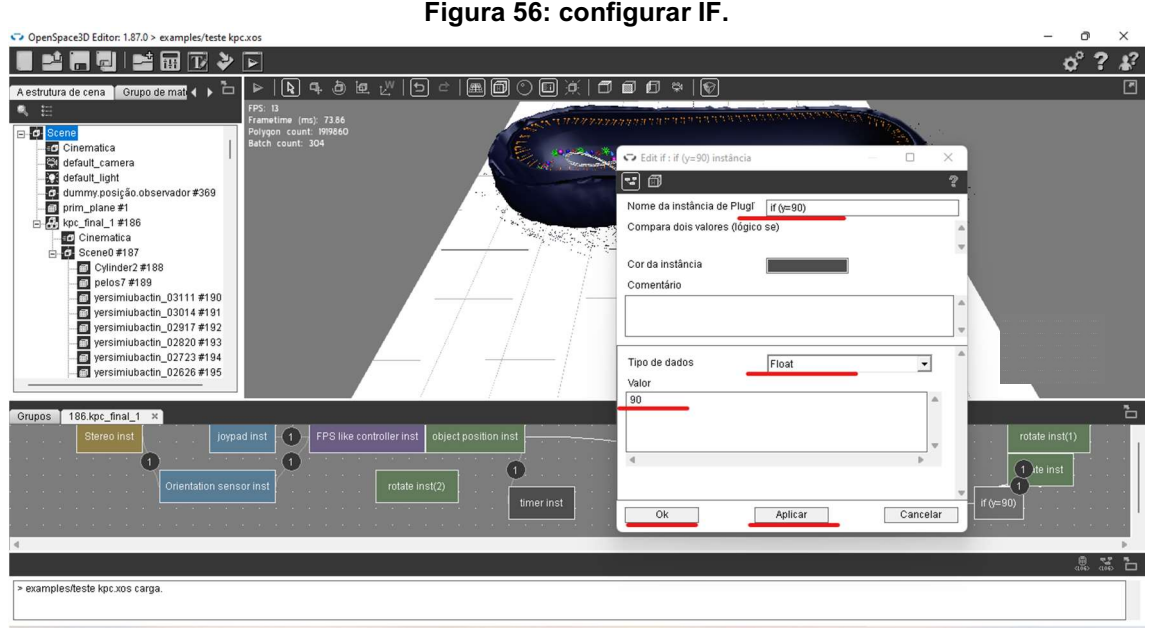

Fonte: Autores (2023).

Na caixa "object position inst" clicar o com botão direto e escolher a opção ORIENTATION (figura 57). Clicar com o botão direto na caixa "if(y=90)" e escolher a opção INFERIOR (figura 58).

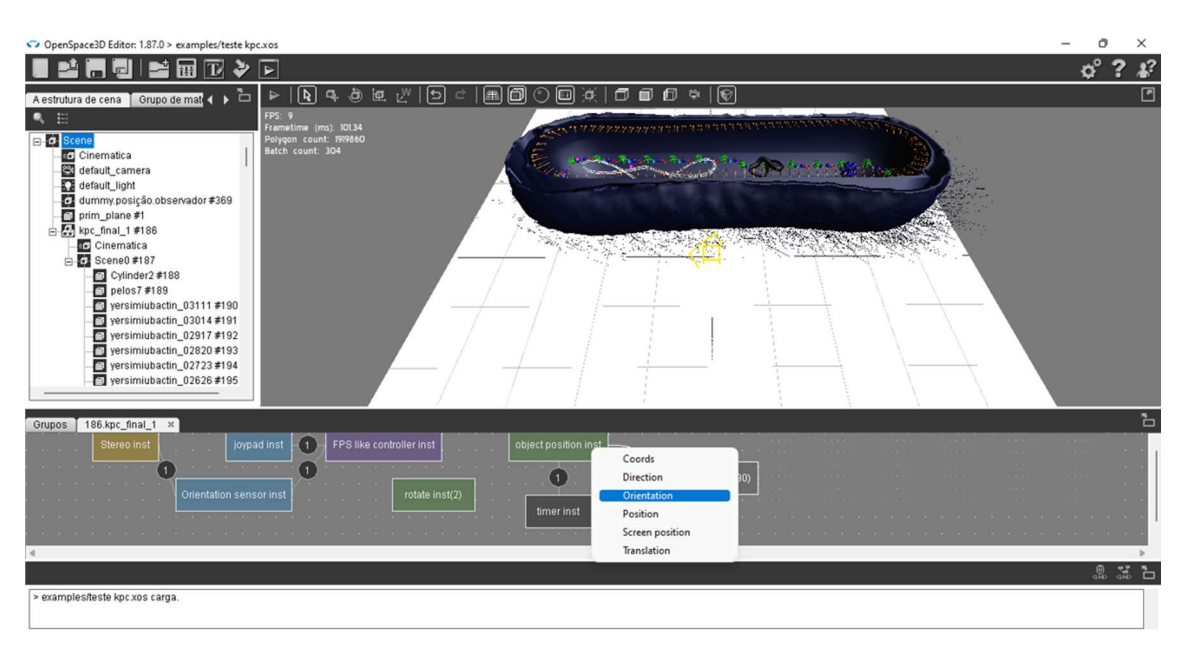

Figura 57: adicionar ORIENTATIOR na posição do objeto.

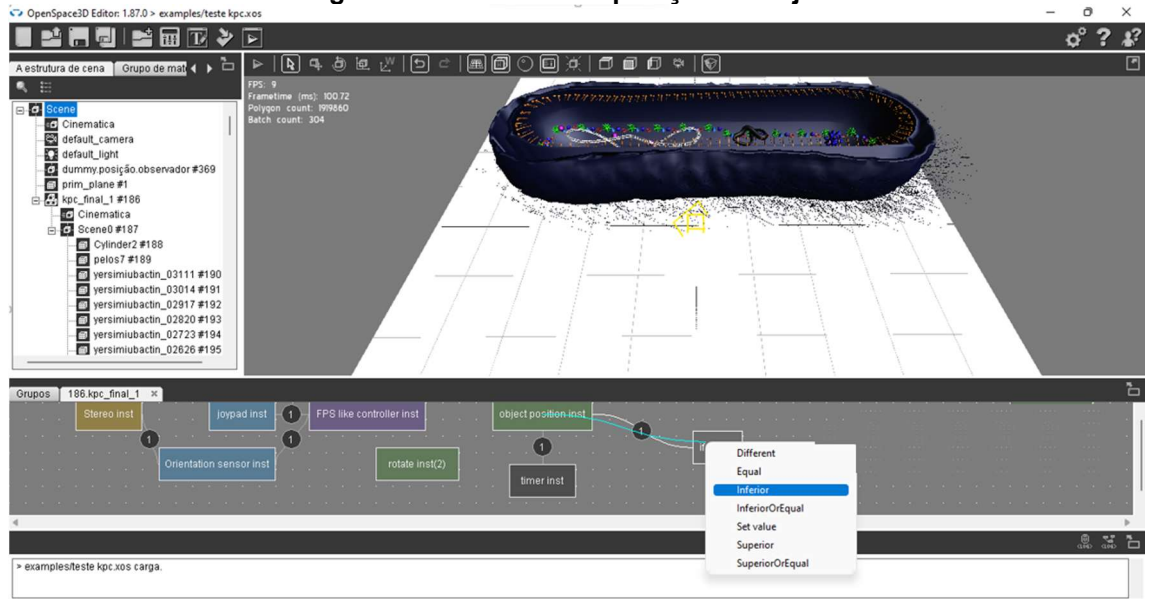

Figura 58: conectar IF a posição do objeto.

Fonte: Autores (2023).

Dar duplo clique no número "1" (figura 59) na linha que liga a caixa "object position inst" a caixa "if(y=90)". Clicar na primeira linha, em valores colocar "\$2" e aplicar (figura 60).

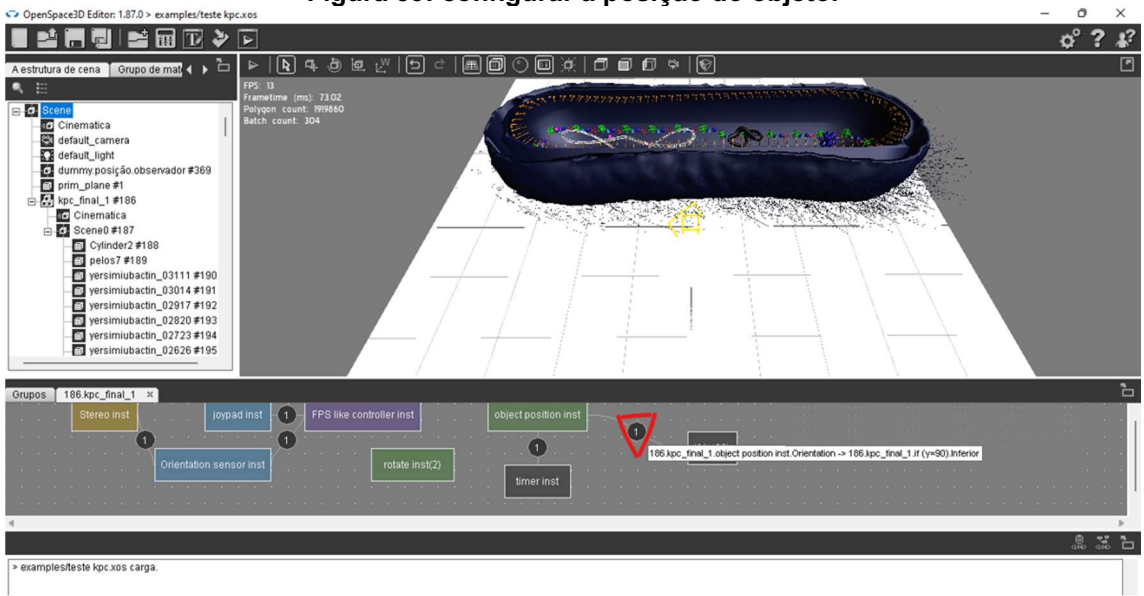

#### Figura 59: configurar a posição do objeto.

Fonte: Autores (2023).

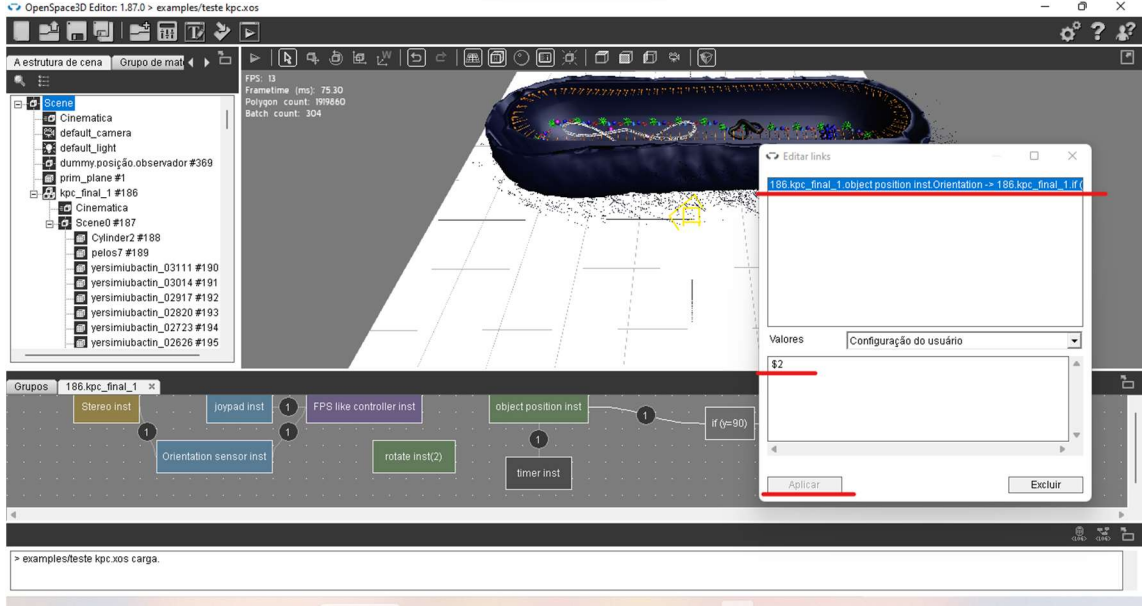

#### Figura 60: configurar o IF com relação a posição do objeto.

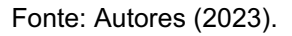

Na caixa "if(y=90)" clicar com o botão direito e escolher a opção TRUE (figura 61). Para ligar a linha a caixa "rotate inst" clicar com o botão direito e escolher a opção YAW (figura 62).

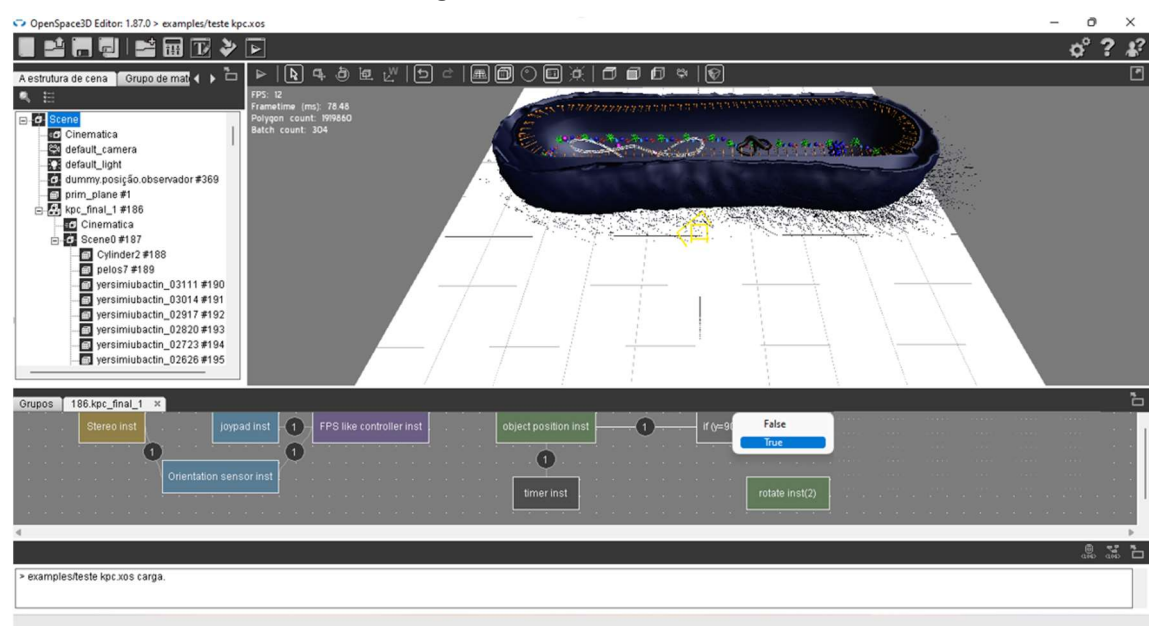

Figura 61: adicionar TRUE.

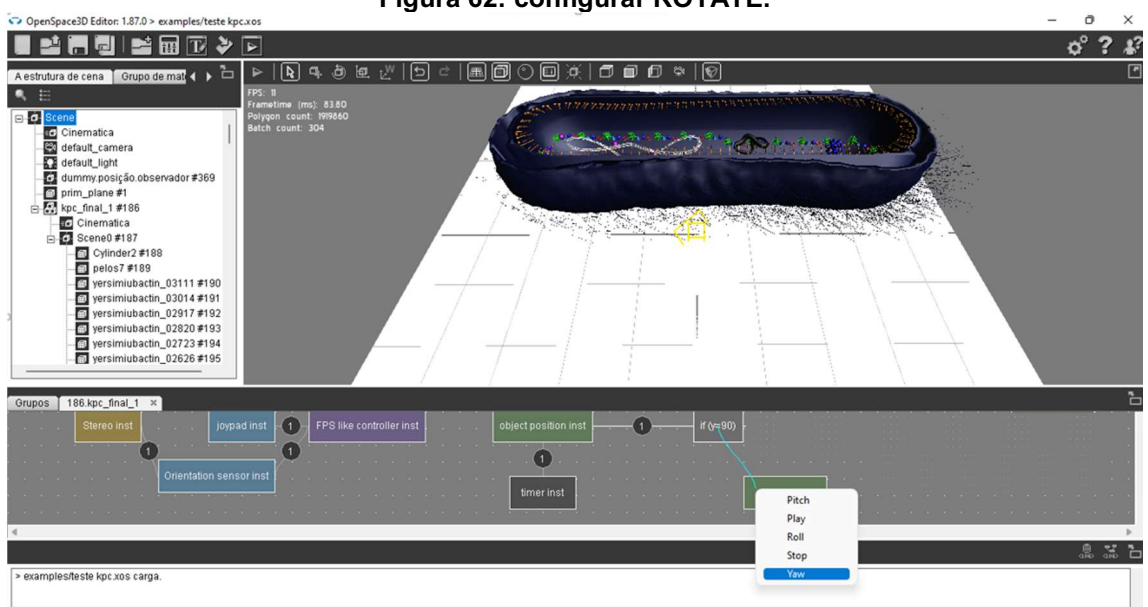

#### Figura 62: configurar ROTATE.

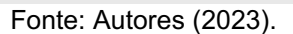

Voltar em "estrutura de cena", clicar com o botão direito em SCENE e escolher a opção "adicionar luz", clicar em OK (figura 63 e 64). Na opção "âmbito de aplicação" digitar 100.00. E em "transmissão de cor" e altera o R, G e B para 255 (figura 65, 66 e 67).

Figura 63: adicionar luz.

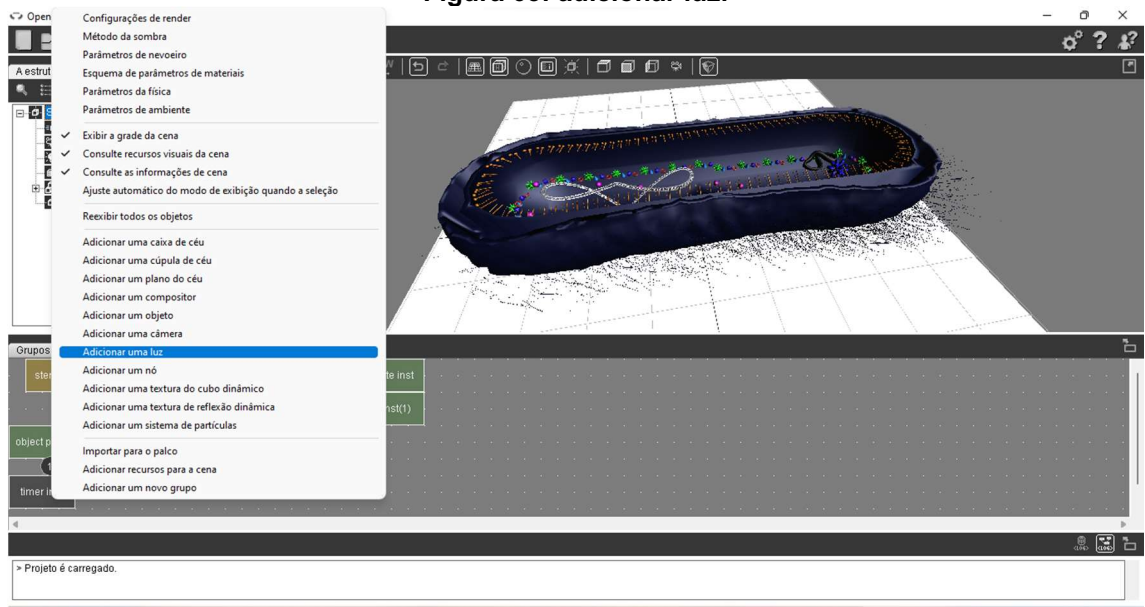

Fonte: Autores (2023).

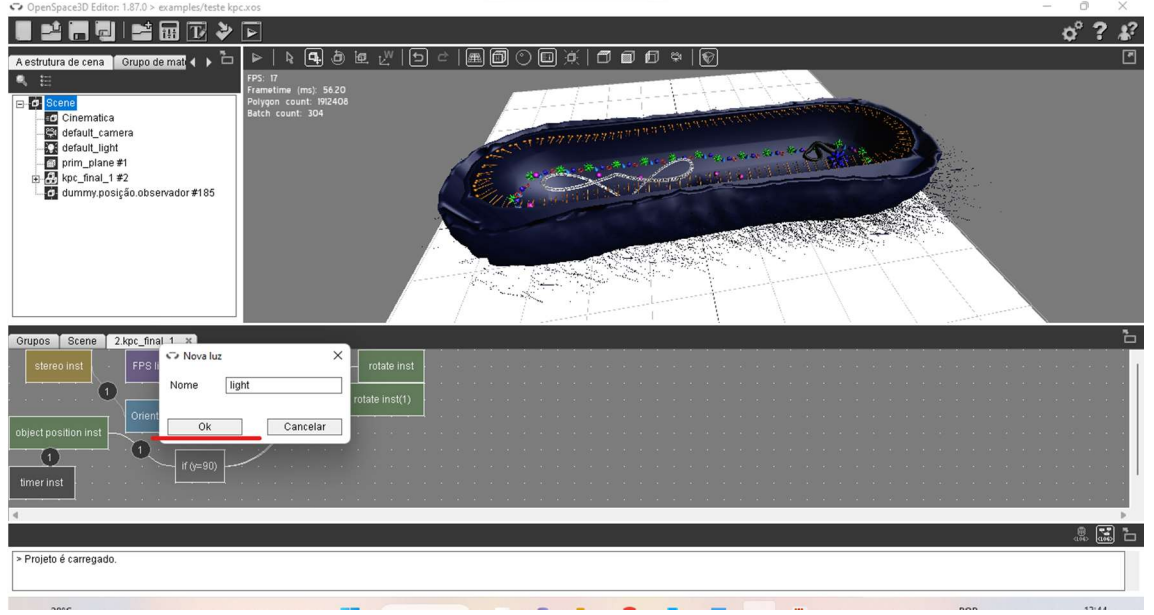

#### Figura 64: adicionar luz em cena.

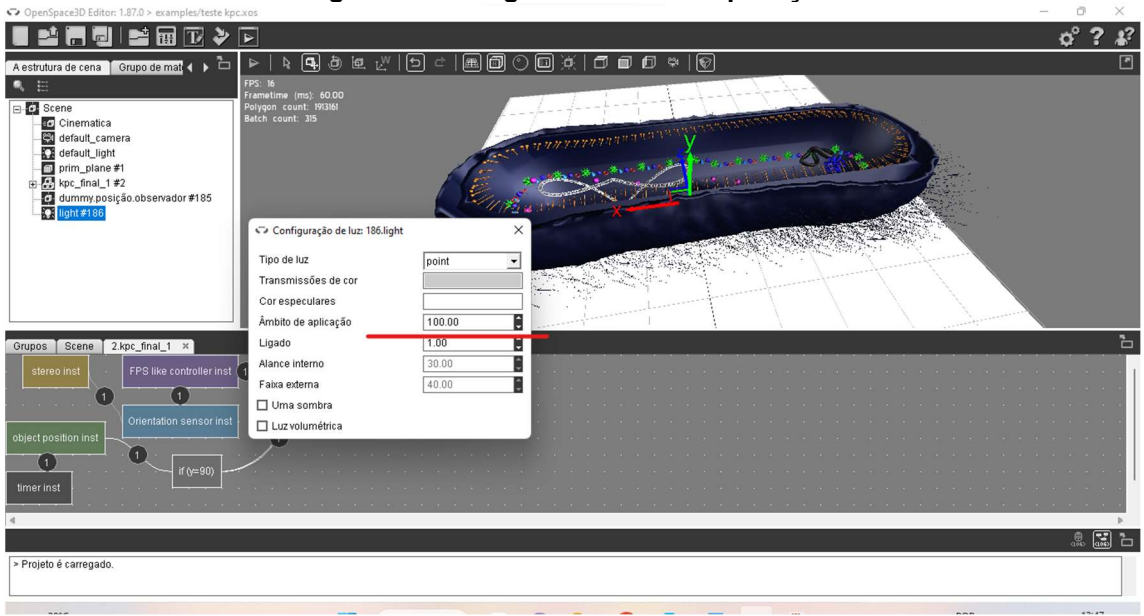

#### Figura 65: configurar âmbito de aplicação.

Fonte: Autores (2023).

#### $0^{\circ}$  ?  $\mathbf{L}^2$ **IMMUMBDVD**  $\Box$  $R$   $\overline{A}$   $\overline{D}$   $\overline{E}$ ាចាង់កោតកេ । । |風価 Ð ene<br>| Cinematica<br>| default\_camera<br>| default\_light<br>| prim\_plane #1<br>| kpc\_final\_1 #2<br>| dimminologies 19次日  $\hat{\mathcal{D}}_i$ ador #185 ny.posição Configuração de luz: 186. light Tipo de luz  $\cdot$ point Transmissões de cor Cor esp  $100.00$ i an an Âmbito de aplicação  $\frac{1.00}{30.00}$ Ligado  $\mathbf{\tilde{b}}$ upos **|** Scene | 2.kpc\_final\_1 × | Alance interno  $\frac{1}{\sqrt{2}}$ FPS like cont Faixa externa  $40.00$ G  $\overline{ }$  $\Box$  Uma sombra  $\Box$  Luz volumétrica  $\overline{a}$  $\bullet$ > Projeto é carregado

#### Figura 66: configurar transmissão de cores.

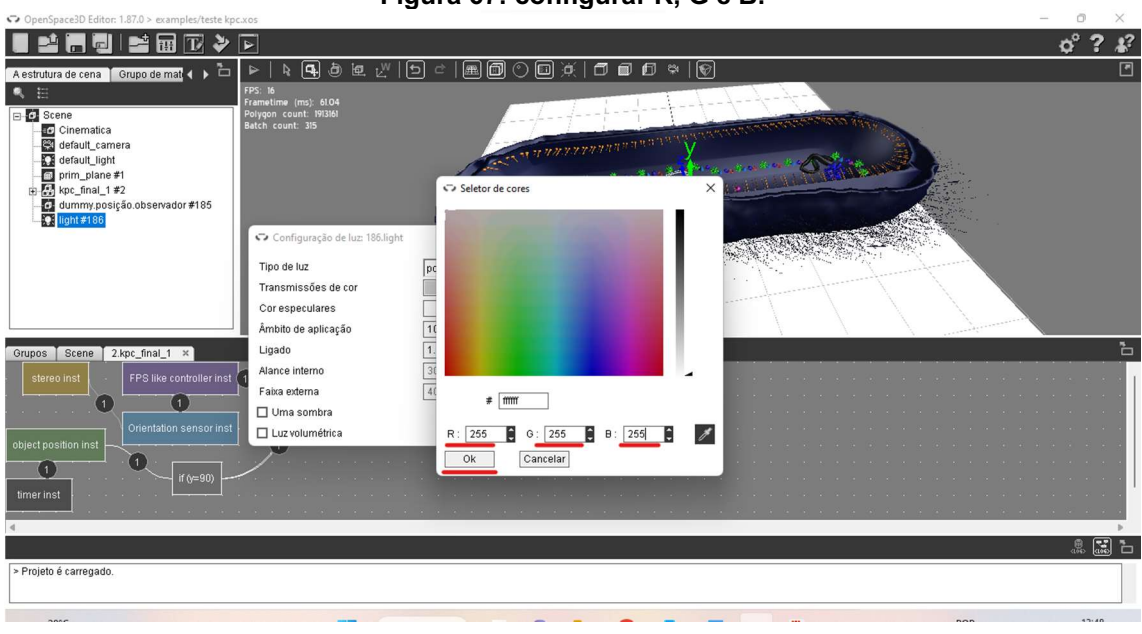

Figura 67: configurar R, G e B.

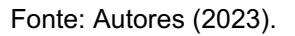

Para exportar o arquivo criado, clicar em EXPORTAR $\rightarrow$  UM ANDROID APLICATIVO→OK (figura 68, 69 e 70). Aguardar a exportação (figura 71).

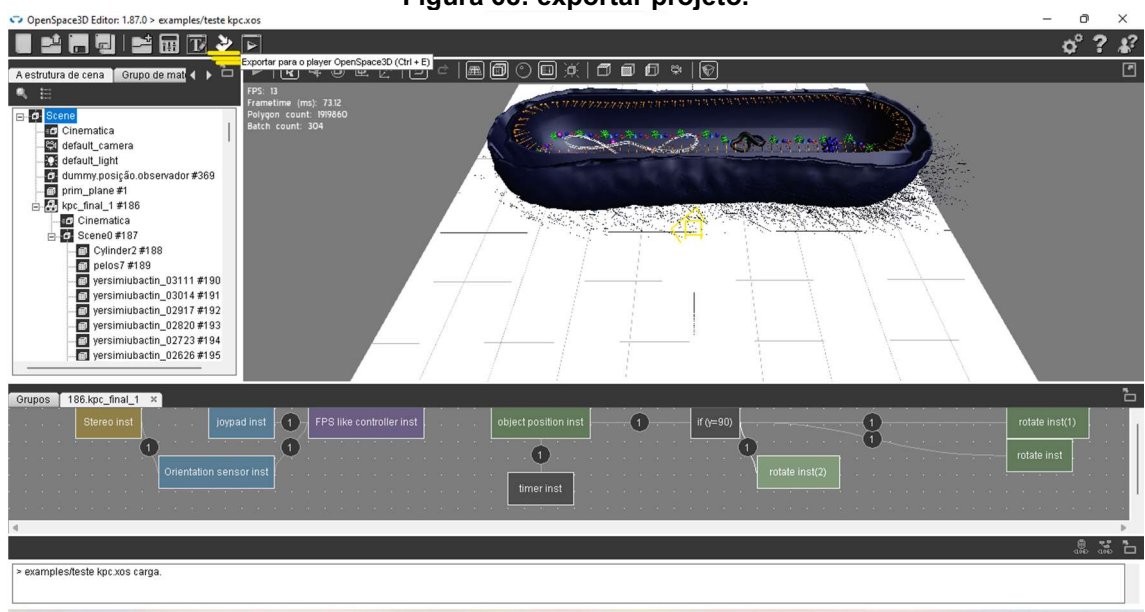

Figura 68: exportar projeto.

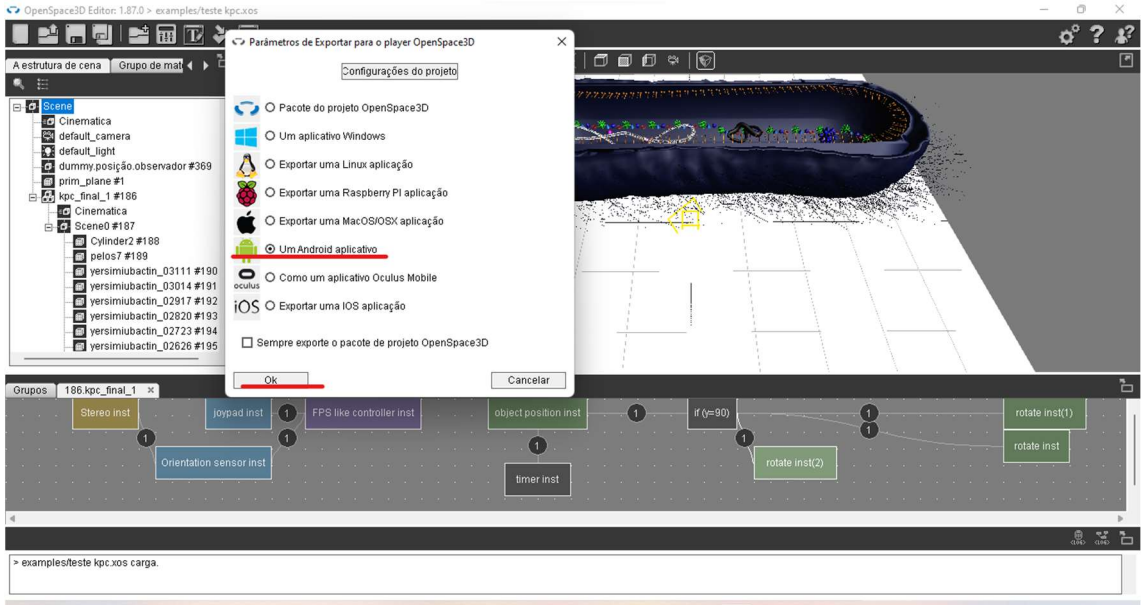

#### Figura 69: configuração do projeto para Android.

Fonte: Autores (2023).

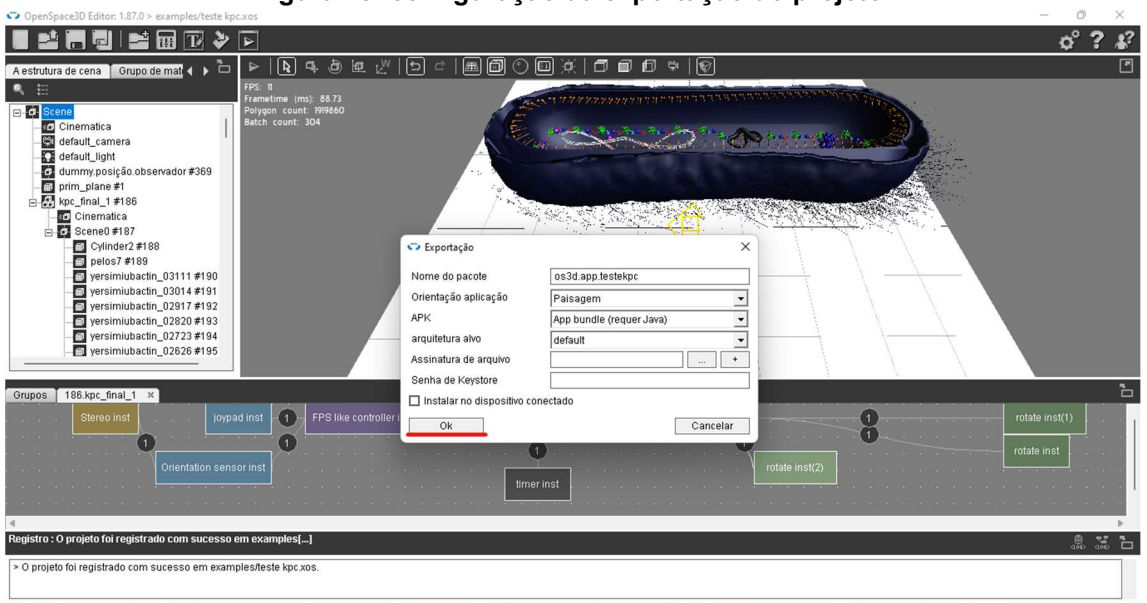

#### Figura 70: configuração da exportação do projeto.

Fonte: Autores (2023).

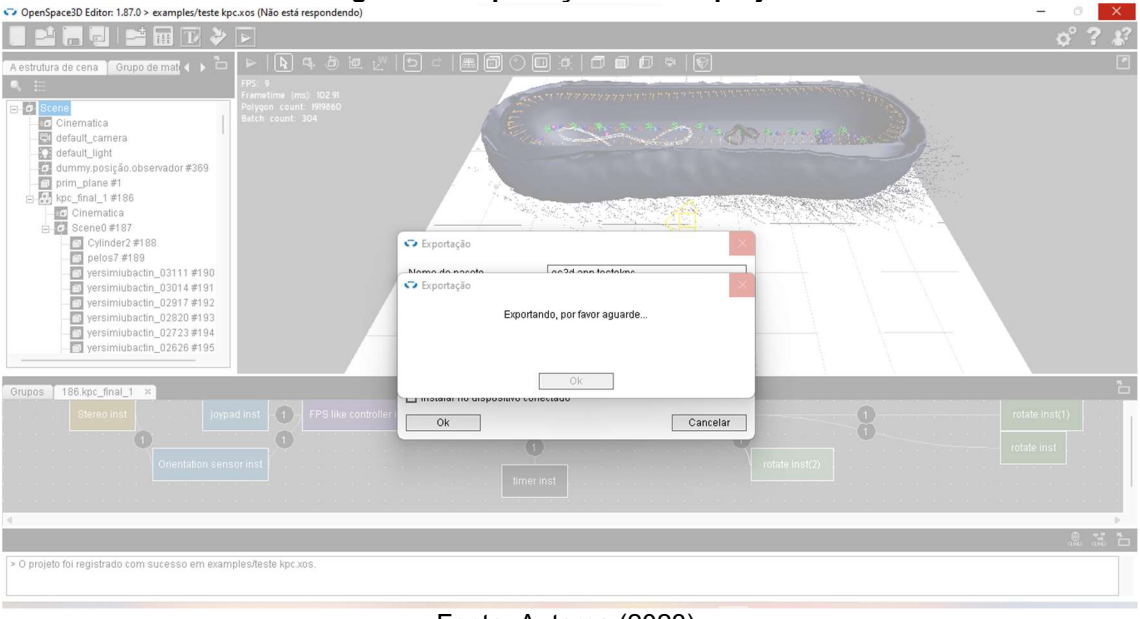

Figura 71: exportação final do projeto.

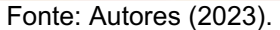

No momento que a exportação tiver completa, clicar em OK (figura 72), e esperar para que o programa abra automaticamente à pasta onde se encontra o arquivo. Em seguida abrir a pasta "bin" (figura 73) e copiar o arquivo (figura 74).

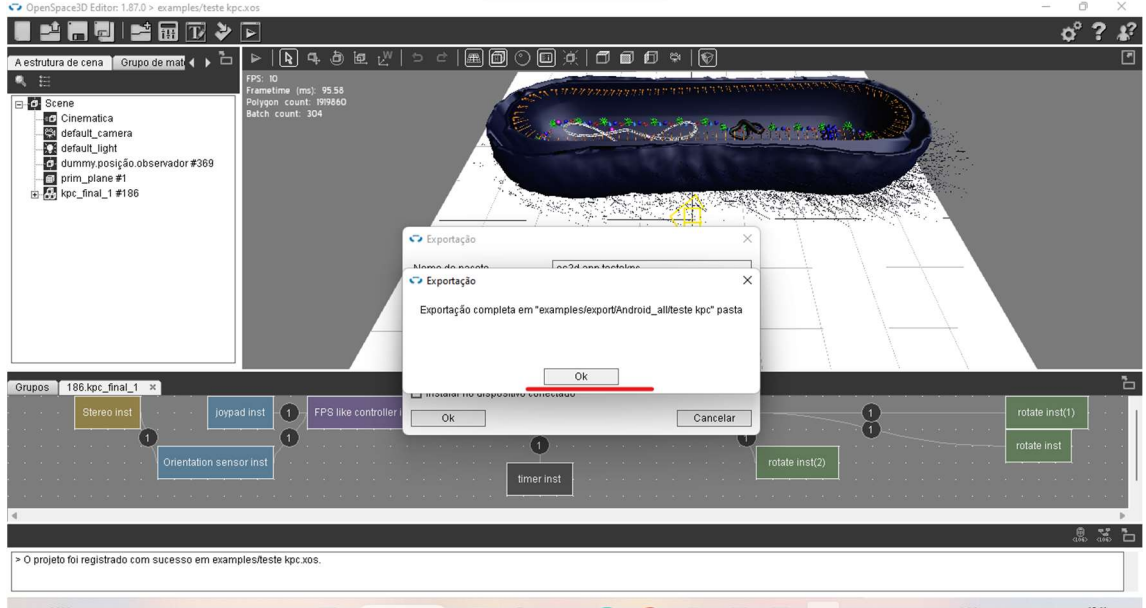

Figura 72: exportação completa do projeto.

Fonte: Autores (2023).

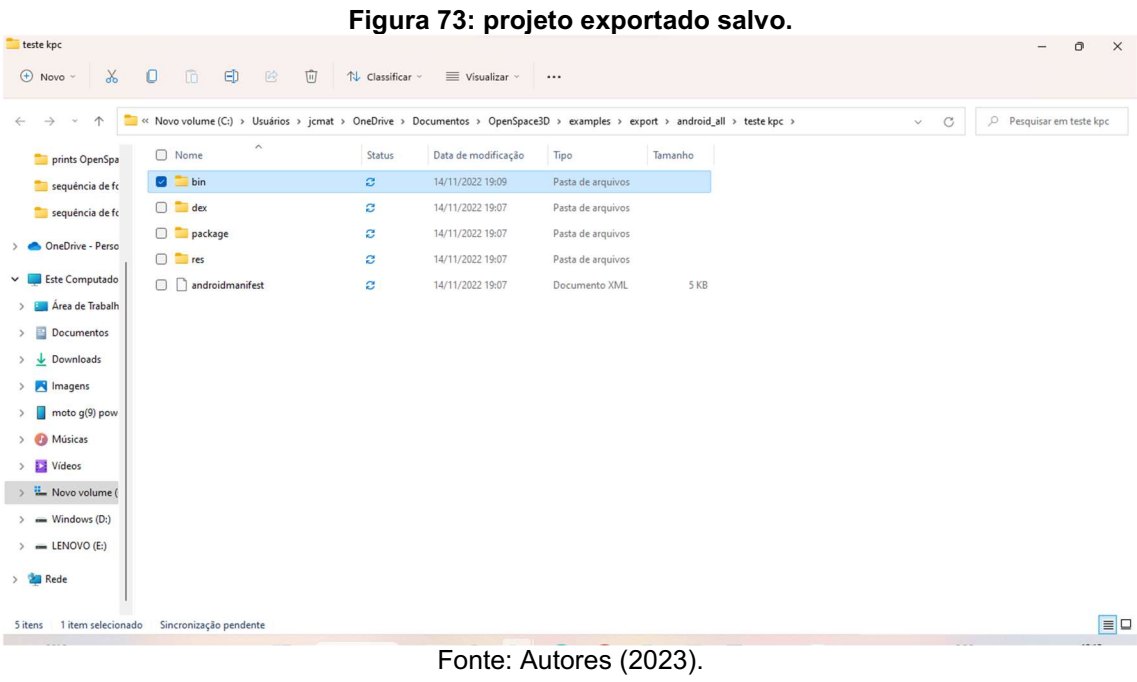

## Figura 74: copiar projeto final.

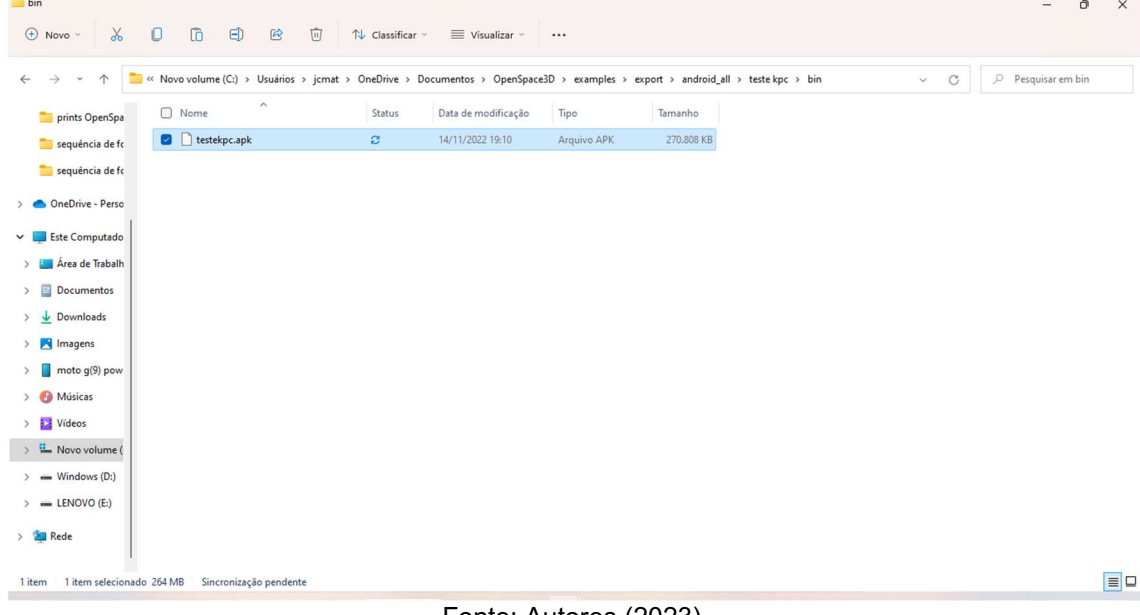

Fonte: Autores (2023).

Conectar o cabo UBS do celular e copiar em DOWLAND.

No celular, selecionar para instalar e permitir a instalação (figura 75).

Figura 75: instalando o projeto no celular.

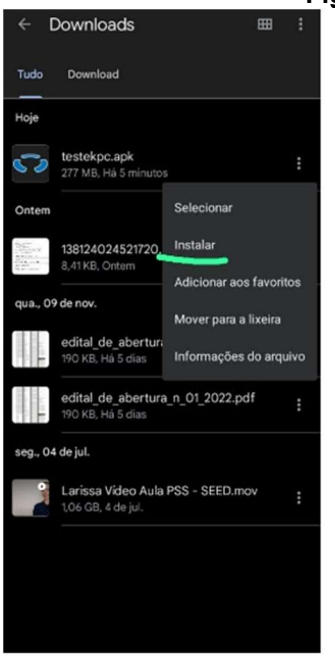

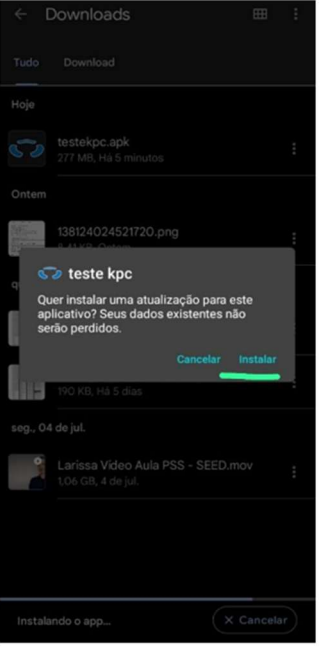

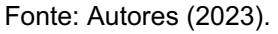

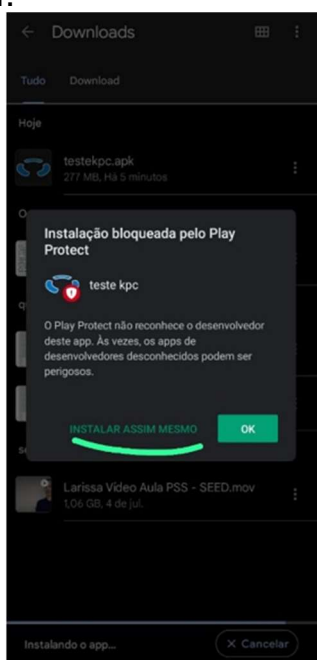